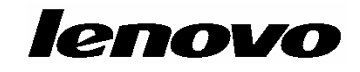

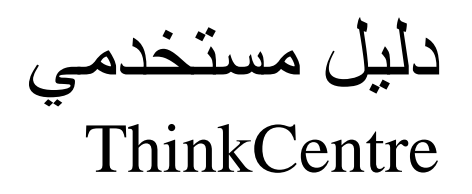

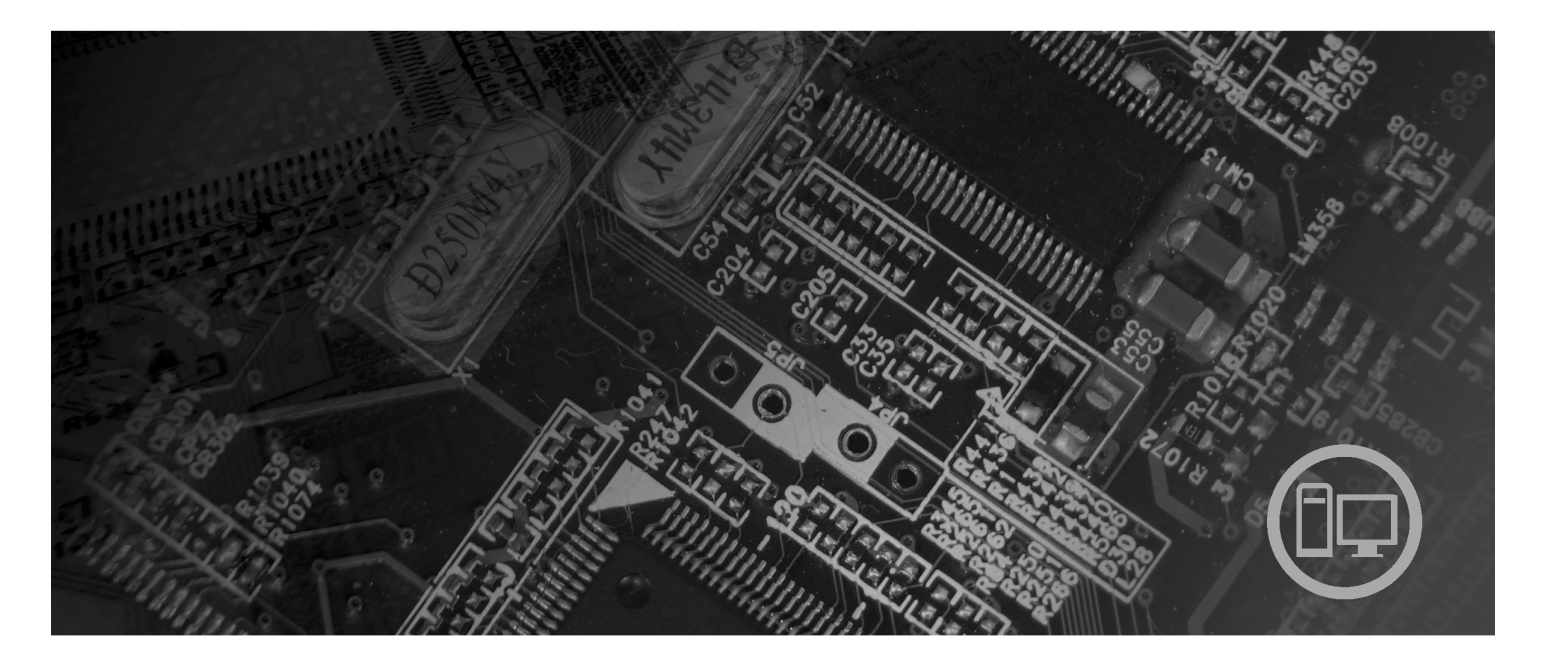

**أنواع الآلات** ،٩٦٨٠ ،٩٦٨١ ،٩٦٨٢ ،٩٦٨٣ ،٩٦٨٤ ،٩٦٨٥ ،٩٦٨٦ ،٩٦٨٧ ،٩٦٨٨ ،٩٦٨٩ ،٩٦٩٠ ٧٨١٩ ،٧٨١٨ ،٧٨١٧ ،٧٨١٦ ،٧٨١٥ ،٧٨١٤ ،٧٨١٣ ،٧٨١٢ ،٩٦٩١

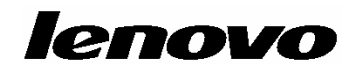

دليل مستخدمي ThinkCentre

**ملحوظة**

قبل استخدام هذه المعلومات والمنتج الذي تدعمه، يجب قراءة مع*لومات الأمان والضمان* الخاص بهذا المنتج والملحق ب<sub>.</sub> "ملاحظات".

**الطبعة الأولى (ابريل ٢٠٠٧)**

**© حقوق النشر لشرآة Lenovo، ،٢٠٠٥ .٢٠٠٧ .٢٠٠٥ ،International Business Machines Corporation لشرآة النشر حقوق© جميع الحقوق محفوظة.** حقوق مقصورة على مستخدمي – حكومة الولايات المتحدة الأمريكية: يتم تقديم المنتجات و/أو الخدمات الخاصة بنا وفقا للحقوق المقصورة. الاستخدام أو النسخ أو النشر بواسطة الحكومة يكون خاضعا لعقد Schedule ADP GSA مع Lenovo Group Limited، ان وجد، أو الشروط المتعارف عليها من هذه الاتفاقية التجارية، أو اذا لم يقبل الوكيل هذا البرنامج بناء على هذه الشروط، سيتم تقديم هذا البرنامج وفقا للشروط المحددة في Rights Restricted Commerical Software Computer في 52.227-19 FAR، ان أمكن، أو تحت الفقرة Rights في FAR ,General-Data **.**52.227.14 (Alternate III)

# المحتويات

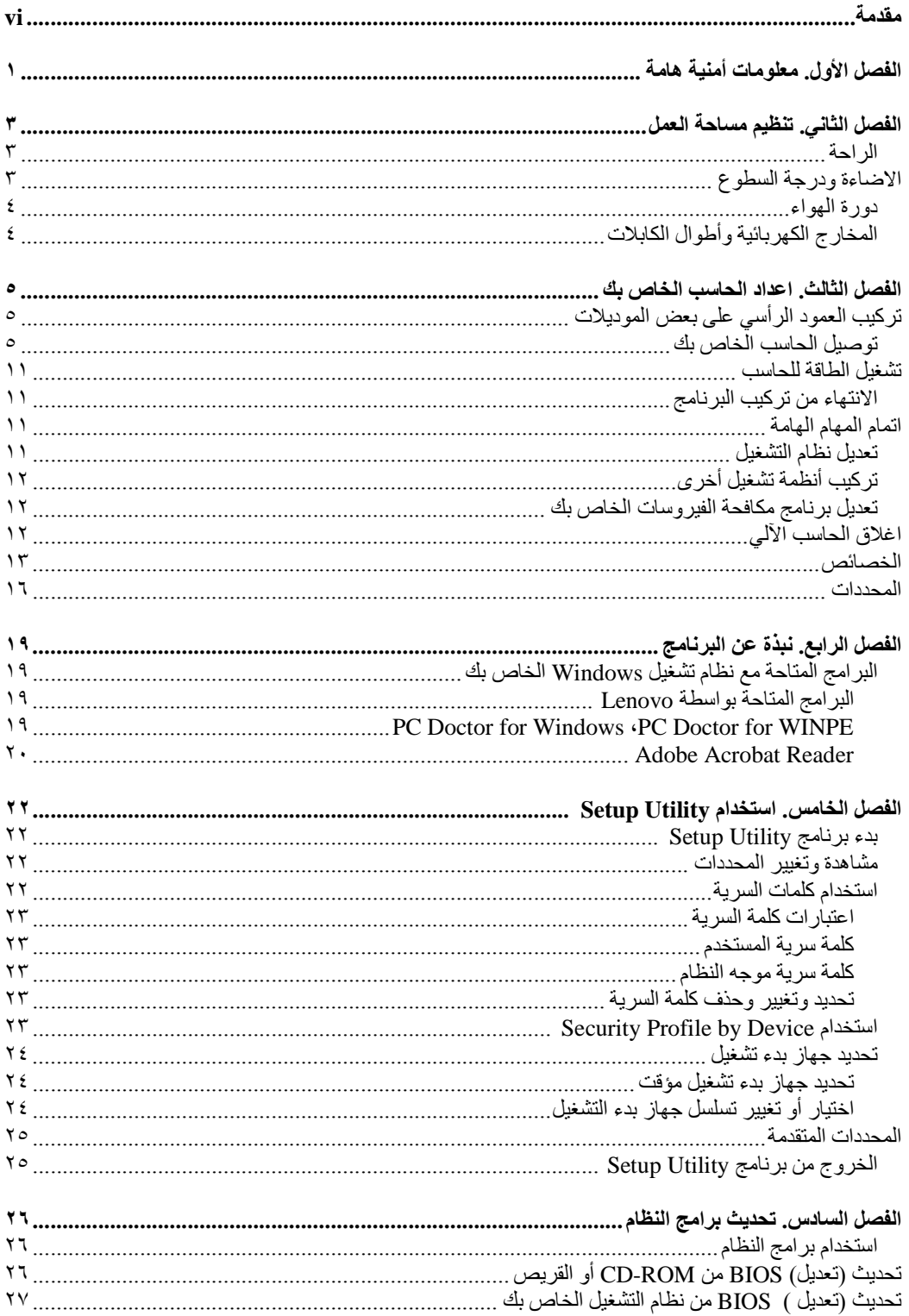

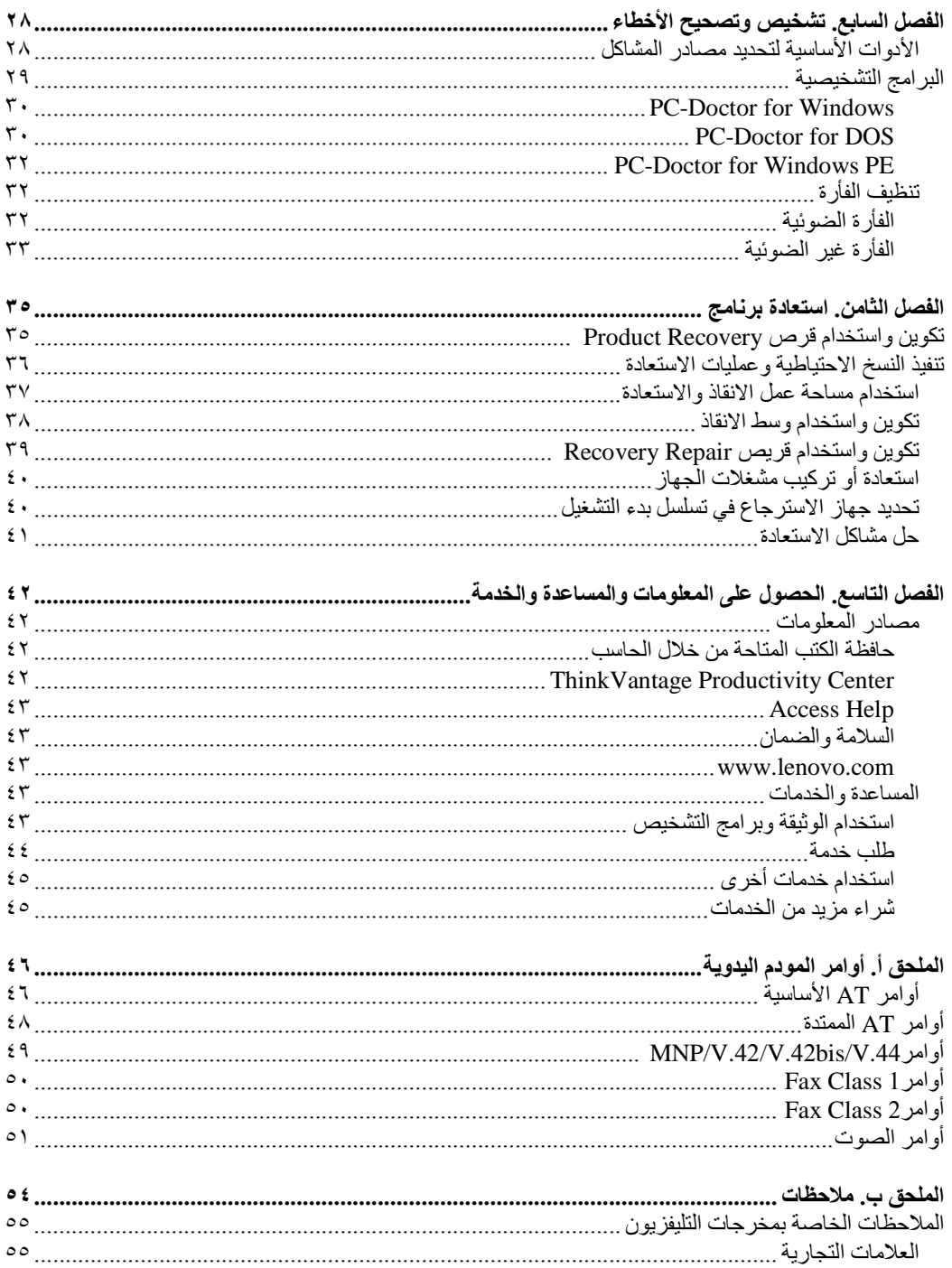

v

# **مقدمة**

يحتوي *دليل المستخدم* على المعلومات التالية:

- الفصل الأول. "معلومات أمنية هامة" ويتيح معلومات عن مكان ايجاد معلومات الأمنية الخاصة بهذا المنتج.
- الفصل الثاني. "تنظيم مساحة العمل" ويتضمن معلومات عن طرق اعداد الحاسب الخاص بك بصورة توفر لك الراحة وتراعي تأثير مصادر الضوء ودوران الهواء، والمنافذ الكهربائية.
	- الفصل الثالث. "اعداد الحاسب الخاص بك" ويقدم معلومات عن اعداد الحاسب الخاص بك وترآيب البرامج ونظام التشغيل.
- الفصل الرابع. "نبذة عن البرنامج" ويتيح معلومات عن نظام التشغيل وتطبيقات البرامج التي يمكن أن يكون قد تم تحميلها على النظام الخاص بك.
	- الفصل الخامس. "استخدام Utility Setup "ويعرض ارشادات تساعدك في معرفة آيفية مشاهدة وتغيير محددات توصيف الحاسب الخاص بك.
- الفصل السادس. "تحديث برامج النظام" ويتيح معلومات عن تحديث BIOS/POST وآيفية الاسترجاع عند عدم نجاح تعديل BIOS/POST.
- الفصل السابع. "تشخيص وتصحيح الأخطاء" ويقدم معلومات عن الأدوات الأساسية لتشخيص وعلاج أخطاء الحاسب الخاص بك.
- Rescue ® الفصل الثامن "استعادة برنامج" ويتضمن تعليمات عن آيفية استخدام برنامج ThinkVantage md Recovery™ لتكوين أقراص استرجاع المنتج وعمل نسخة احتياطية من البيانات واسترجاع البرنامج TMRecovery واعادة المحتويات الكاملة للقرص الثابت لحالتها الأصلية.
- الفصل التاسع. "الحصول على المعلومات والمساعدة والخدمة" ويقدم معلومات عن النطاق الواسع من مصادر المعلومات المفيدة التي تقدمها شركة Lenovo.
	- الملحق أ. "أوامر المودم اليدوية" يعرض الأوامر الخاصة ببرمجة المودم الخاص بك يدويا.
		- الملحق ب. "ملاحظات" ويقدم الملاحظات والمعلومات الخاصة بالعلامات التجارية.

# **الفصل الأول. معلومات أمنية هامة**

**تنبيه:**

قبل استخدام هذا الكتاب، من المهم أن تقوم بقراءة وفهم كل المعلومات الأمنية المتعلقة بهذا المنتج. ارجع ال*ى دليل الأمن والضمان* التي استلمتها مع هذا المنتج للحصول على أحدث معلومات خاصة بالأمن. يؤدي قراءة وفهم المعلومات الأمنية **هذه الى التقليل من مخاطر التعرض للاصابات الشخصية أو حدوث تلف في المنتج الخاص بك.**

اذا لم يعد لديك نسخة من *دليل الأمن والضمان*، فيمكنك الحصول على نسخة من موقع الدعم الخاص بشركة Lenovo على شبكة الانترنت على: .http://www.lenovo.com/support

# **الفصل الثاني. تنظيم مساحة العمل**

لتستفيد من الحاسب الخاص بك الى أقصى حد ممكن، قم بترتيب الأجهزة التي تستخدمها ومساحة العمل الخاصة بك بصورة ملائمة لاحتياجاتك وطبيعة العمل الذي تقوم به. وتعد راحتك من أهم الأولويات، لكن، يؤثر آل من مصادر الاضاءة ودوران الهواء ومكان المخارج الكهربائية على الطريقة التي يتم من خلالها ترتيب مكان العمل.

### **الراحة**

بالرغم من عدم وجود أي مكان عمل مثالي لكل فرد، فيما يلي بعض الارشادات لمساعدتك في ايجاد مكان يناسب متطلباتك.

الجلوس بنفس الوضع لفترات طويلة يمكن أن يتسبب في الشعور بالاجهاد. يجب أن يتم ضبط المقعد والمسند الخلفي بطريقة مستقلة بحيث يتم الحصول على أفضل دعم. ينبغي أن يكون للمقعد مقدمة مائلة لتخفيف الضغط على الأفخاذ. قم بضبط المقعد بحيث يكون الفخذ موازيا للأرض ويكون القدم مستو على الأرض أو على مسند القدمين.

عند استخدام لوحة المفاتيح، يجب الحفاظ على الساعد موازيا للأرض والرسغ بوضع مريح. استخدم لمسة خفيفة على لوحة المفاتيح مع استرخاء اليدين والأصابع. قم بتغيير زاوية لوحة المفاتيح لتوفير أآبر قدر ممكن من الراحة عن طريق ضبط وضع قواعد لوحة المفاتيح.

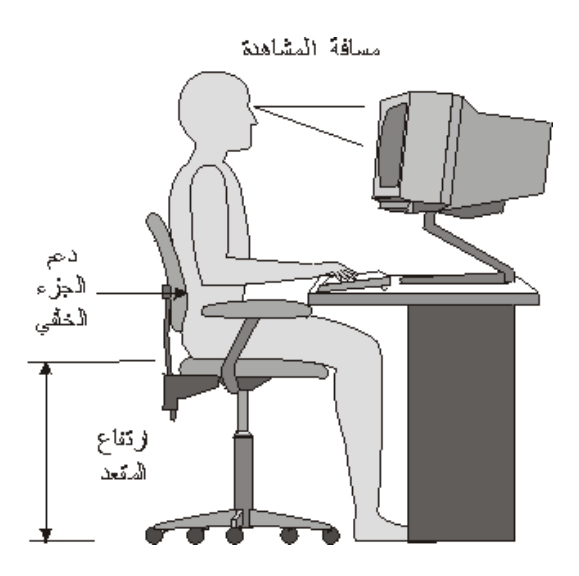

قم بضبط الشاشة بحيث تكون قمة سطح الشاشة عند، أو أدنى بقليل، من مستوى النظر. ضع الشاشة على مسافة مريحة للنظر، عادة ما بين ٥١ الى ٦١ سم (٢٠ الى ٢٤ بوصة)، واضبط وضعها بحيث يمكنك مشاهدتها بدون الحاجة الى ثني جسدك. قم أيضا بوضع الأجهزة الأخرى التي تستخدمها بصفة منتظمة، مثل التليفون أو الفأرة، بحيث يمكن التوصل اليها بسهولة.

## **الاضاءة ودرجة السطوع**

ضع الشاشة في وضع يقلل من الوهج والانعكاسات من الأضواء العلوية، والنوافذ، وغيرها من مصادر الضوء. الضوء المنعكس من الأسطح اللامعة يمكن أن ينتج عنه انعاكاسات مزعجة بالشاشة الخاصة بك. اضبط وضع الشاشة بحيث تكون عند زوايا قائمة بالنسبة للنوافذ وغيرها من مصادر الضوء، كلما أتيحت لك الفرصة. قم، اذا كان ضروريا، بتقليل أي اضاءة ر أسية، من خلال اغلاق أي اضاءة أو استخدام مصباح له قوة كهربائائية ضعيفة بالواط. اذا تم تركيب الشاشة بالقرب من النافذة، استخدم ستائر مصمتة لمنع دخول ضوء الشمس. يمكنك ضبط مفاتيح التحكم في درجة الاضاءة والتباين في الشاشة وذلك عند اختلاف درجات اضاءة الحجرة خلال اليوم.

في حالة عدم القدرة على تفادي الانعكاسات أو ضبط الاضاءة، يمكن استخدام مرشح ضد السطوع ويتم وضعه على الشاشة. لكن، هذه المرشحات يمكن أن تؤثر على درجة وضوح الصورة التي يتم عرضها من خلال الشاشة؛ ولذلك يجب استخدامهم بعد محاولة تقليل درجة السطوع بالطرق الأخرى.

المشكلات الناتجة عن تجمع الأتربة ذات الصلة بالوهج. يجب تذآر تنظيف الشاشة بصفة دورية باستخدام قطعة قماش مببلة بمنظف سائل للزجاج.

### **دورة الهواء**

الحاسب والشاشة الخاصين بك ينتج عنهما حرارة. بالحاسب مروحة تجذب الهواء النقي الى الداخل وتدفع بالهواء الساخن الى الخارج. أما الشاشة فتدفع الهواء الساخن للخارج من خلال فتحات التهوية. يمكن أن يؤدي سد فتحات الهواء الى ارتفاع درجة الحرارة بصورة زائدة، مما قد ينتج عنه عطل أو تلف. حدد مكان الحاسب الآلي والشاشة بحيث لا يقوم أي شيء بسد منافذ الهواء؛ وتكون عادة هذه المساحة هي ٥١ ملليمتر (٢ بوصة) من الفراغ لدوران الهواء تكون كافية. كما يجب التأكد أيضا من أن الهواء الخارج من فتحات التهوية لا يتم توجيه على شخص آخر.

## **المخارج الكهربائية وأطوال الكابلات**

يمكن أن تحدد أماكن المخارج الكهربائية وأطوال أسلاك الطاقة والكابلات التي تقوم بتوصيل الشاشة ووحدة الطباعة والأجهزة الأخرى الموضع النهائي للحاسب الخاص بك.

عند تنظيم مساحة العمل الخاصة بك:

- تجنب استخدام أسلاك الاطالة. اذا أمكن، قم بتوصيل سلك الطاقة الخاص بالحاسب مباشرة في مخرج آهربائي بدون استخدام كابلات وصلات.
- يجب وضع أسلاك الطاقة والكابلات بطريقة نظيفة بعيدا عن مسارات العبور والمناطق الأخرى حيث يمكن أن يتم التعثر بها بطريقة غير مقصودة.

لمزيد من المعلومات عن كابلات الكهرباء، ارجع ال*ى دليل الأمان والضمان* الذي تم اتاحته مع الحاسب الخاص بك.

# **الفصل الثالث. اعداد الحاسب الخاص بك**

قم بقراءة وفهم دليل الأمان والضمان قبل اعداد الحاسب الخاص بك. يؤدي قراءة وفهم المعلومات الأمنية الى تقليل مخاطر التعرض لاصابات شخصية أو حدوث تلف في المنتج الخاص بك.

قم باعداد الحاسب الخاص بك في أفضل مساحة عمل ممكنة بحيث تلائم احتياجاتك وعاداتك. لمزيد من المعلومات، ارجع الى "تنظيم مساحة العمل".

## **ترآيب العمود الرأسي على بعض الموديلات**

يمكن استخدام عمود رأسي في وضع الحاسب الآلي الخاص بك في الوضع الرأسي. في حالة ارسال الحاسب الآلي الخاص بك مصحوبا بعمود رأسي، اتبع الخطوات التالية لتركيب العمود.

- ١ <sub>.</sub> ضـع الـحاسب الآلـي فـي وضـع ر أسـي علـى أن يكون اتـجـاه منـافذ خروج الـهواء لأسفل.<br>٢ اجـعل الثقوب الموجودة فـي الـعمود الر أسـي مـحاذيـة للسنون الموجود فـي الـحاسب الآلــ
- اجعل الثقوب الموجودة في العمود الرأسي محاذية للسنون الموجود في الحاسب الآلي، وذلك كما هو موضح في الشكل التوضيحي التالي.

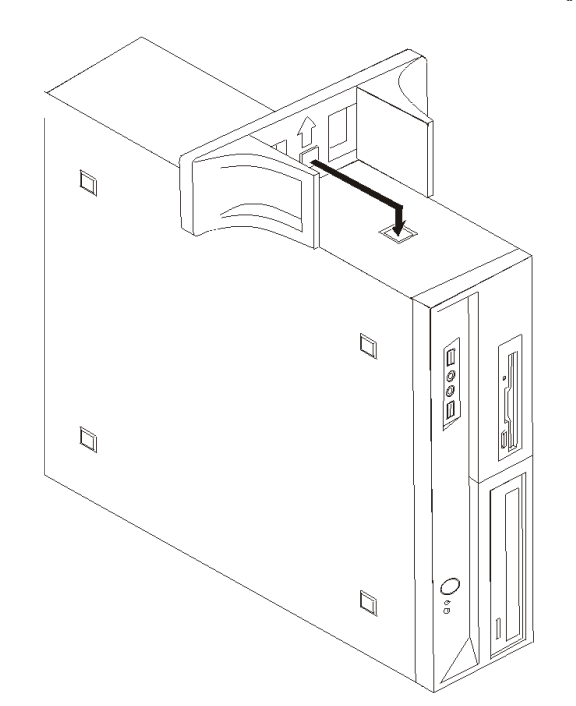

٣ . قم بلف العمود الرأسي في اتجاه الجزء الأمامي من الحاسب الآلي حتى يتم تركيبه وتثبيته في موضعه. .٤ يجب توخي الحذر أثناء وضع الحاسب الآلي على العمود الرأسي، مع مراعاة ضرورة أن تكون منافذ الهواء مواجهة لأعلى.

### **توصيل الحاسب الخاص بك**

استخدم المعلومات التالية عند توصيل الحاسب الخاص بك. ابحث عن شارات الموصلات الصغيرة التي توجد في خلف الحاسب. اذا تم ضبط مفتاح اختيار الجهد الكهربائي بطريقة غير صحيحة، قد يؤدي ذلك الى تلف دائم في الحاسب الآلي.

**هام**

اذا كنت غير متأكد من الجهد الكهربائي المتاح في المخرج الكهربائي، قم بالاتصال بشركة الكهرباء المحلية أو ارجع الى المواقع الرسمية على الانترنت أو أي دليل آخر للمسافرين الى البلد أو المنطقة التي أنت موجود بها.

**ملاحظة:** قد لا يكون الحاسب الآلي الخاص بك مجهز بكل المفاتيح أو الموصلات الموضحة في هذا الفصل.

اذا كانت كابلات الحاسب الخاص بك ولوحة الموصلات بها موصلات مشفرة بالألوان، قم بمضاهاة لون نهاية الكابل الى لون الموصل. على سبيل المثال، قم بمضاهاة نهاية الكابل زرقاء اللون بموصل أزرق، أو نهاية الكابل حمراء اللون بموصل أحمر.

١ . بعض الموديلات مجهزة بمفتاح اختيار الجهد الكهربائي الموجود بجانب مكان توصيل كابل الكهرباء في الحاسب الآلي.

اذا كان الحاسب الآلي الخاص بك مجهز بمفتاح اختيار الجهد الكهربائي، تأكد من ضبط المفتاح بحيث يضاهي الجهد الكهربائي المتاح في المخرج الكهربائي الخاص بك. اذا لزم الأمر، قم باستخدام قلم ذو رأس دوراة لتحريك المفتاح الى موضع مختلف.

o اذا آان مدى مغذي التيار الكهربائي في البلد أو المنطقة الخاصة بك يتراوح ما بين ١٠٠ و١٢٧ فولت تيار متردد، قم بضبط المفتاح الى ١١٥ فولت.

o اذا آان لمغذي التيار الكهربائي، في البلد أو المنطقة التي تتبع لها، مدى يتراوح ما بين ٢٠٠ و٢٤٠ فولت تيار متردد، قم عندئذ بوضع المحول في المكان ٢٣٠ فولت.

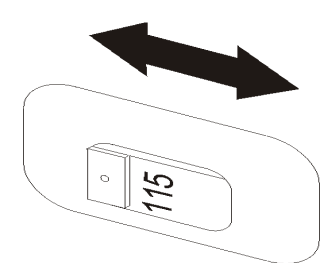

٢ <sub>.</sub> قم بتوصيل كابل لوحة المفاتيح الى موصل لوح<mark>ة ال</mark>مفاتيح المناسب، اما موصل لوحة مفاتيح قياسي المعلم . Universal Serial Bus (USB) الموصل

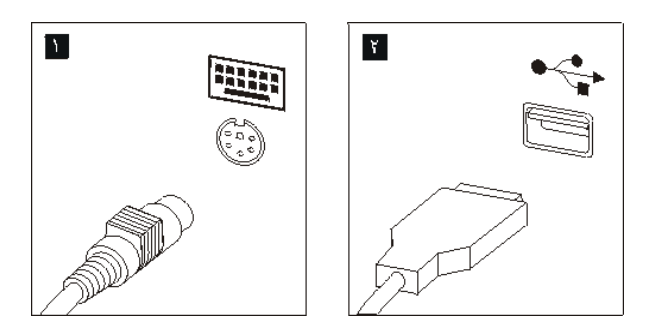

٣ <sub>.</sub> قم بتوصيل كابل الفأرة الى موصل لوحة المفاتيح المناسب، اما موصل لوحة الفأرة لأو موصل USB .

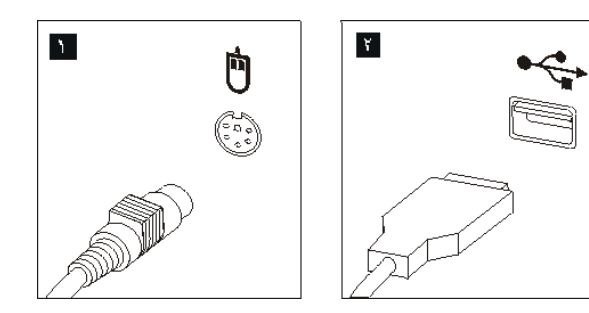

- ٤ . قم بتوصيل كابل الشاشة الى موصل الشاشة في الحاسب.
- o اذا آانت لديك شاشة (VGA (Array Graphics Video قياسية، قم بتوصيل الكابل الى الموصل بالصورة الموضحة.
	- **ملاحظة:** اذا آان موديل الجهاز الخاص بك يتضمن موصلين للشاشة، يجب أن تتأآد عندئذ من استخدام الموصل على موفق بيانيات.

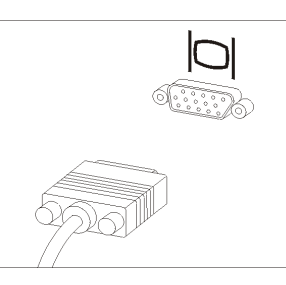

o اذا آان لديك وحدة عرض واجهة تعامل فيديو رقمية (DVI(، يجب أن يتم ترآيب موفق بالحاسب الخاص بك يدعم شاشات DVI. قم بتوصيل الكابل الى الموصل كما هو موضح.

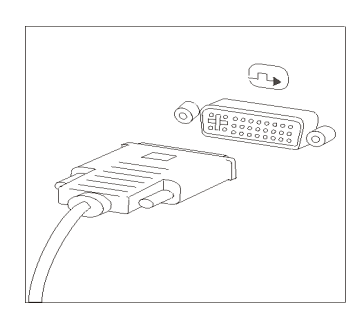

.٥ اذا آان لديك مودم، قم بتوصيل المودم من خلال اتباع التعليمات التالية.

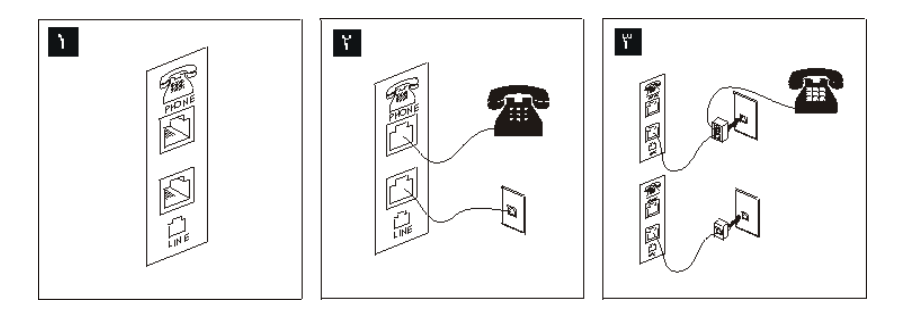

- يعرض هذا الشكل التوضيحي الموصلين الموجودين في الجزء الخلفي من الحاسب المطلوبين لاعداد  $\mathbf{A}$ المودم الخاص بك.
- في الولايات المتحدة وغيرها من الدول أو المناطق التي تستخدم مخارج هاتفية من النوع -11RJ، قم  $\mathbf{Y}$ بتوصيل أحد طرفي آابل الهاتف الى الهاتف والطرف الأخر الى موصل الهاتف في الجزء الخلفي من الحاسب. قم بتوصيل أحد طرفي كابل المودم الى موصل المودم في الجز ء الخلفي من الحاسب والطرف الأخر الى منفذ الهاتف.
- في البلاد أو المناطق التي لا تستخدم مخارج هاتفية من النوع -11RJ، يكون من الضروري استخدام ٣ محول أو موزع لتوصيل الكابلات بمخرج الهاتف، بالصورة الموضحة في الجزء العلوي من الشكل التوضيحي. يمكنك أيضا استخدام موزع أو محول بدون التليفون، وذلك آما هو موضح في الجزء الأسفل من الشكل التوضيحي.

٦. اذا كانت لديك أجهزة سمعية، قم بتوصيلها باتباع التعليمات التالية. لمزيد من المعلومات عن السماعات، ارجع الى الخطوات ٧ و.٨

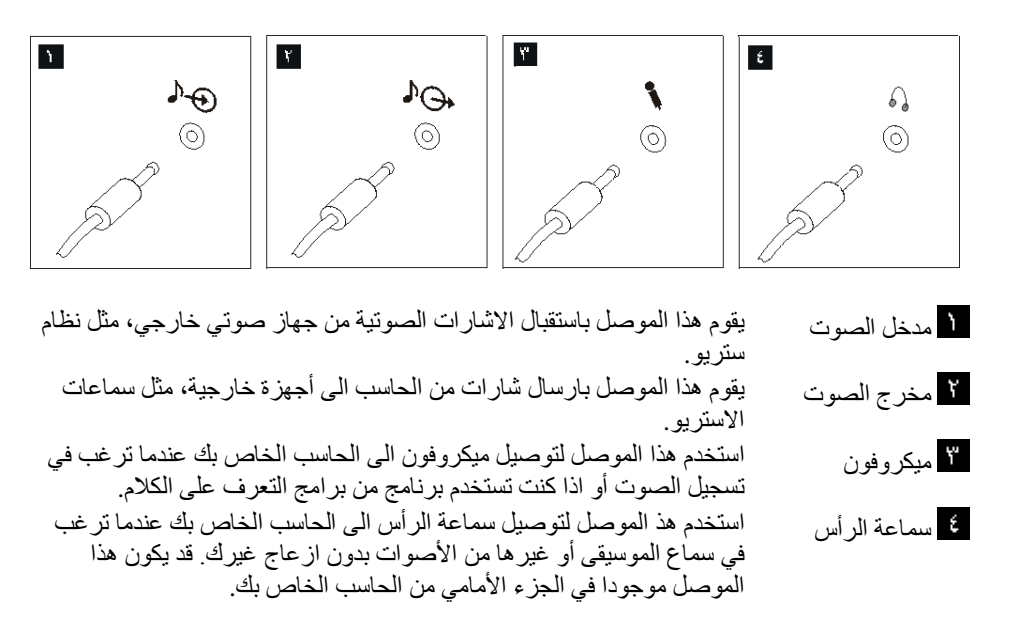

٧ اذا كان لديك سماعات *تعلم بالكهرباء* معها موفق:

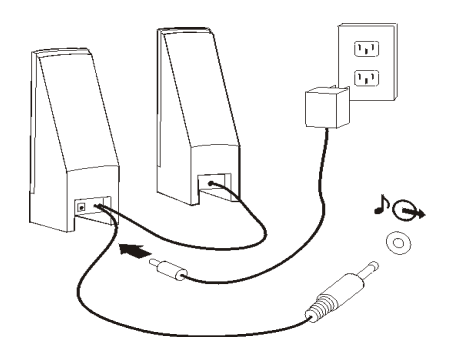

- أ. قم بتوصيل الكابل الذي يصل بين مكبري الصوت، اذا أقتضى الأمر. في بعض مكبرات الصوت، يكون هذا الكابل متصلا بصورة دائمة.
	- ب. قم بتوصيل آابل موفق AC الى مكبر الصوت.
		- ج. قم بتوصيل مكبرات الصوت الى الحاسب.
	- د. قم بتوصيل موفق AC الى مصدر طاقة AC.
	- . اذا كان لديك سماعات لا تع*مل بالكهرباء* بدون موفق AC:

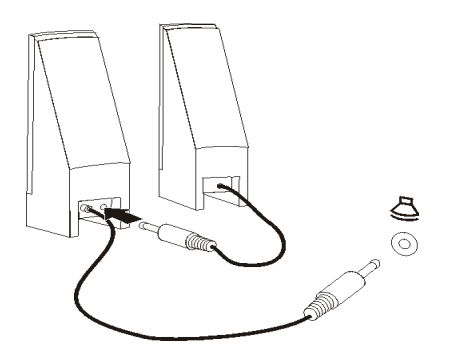

- أ. قم بتوصيل الكابل الذي يصل بين مكبري الصوت، اذا أقتضى الأمر. في بعض مكبرات الصوت، يكون هذا الكابل متصلا بصورة دائمة.
	- ب. قم بتوصيل السماعات الى الحاسب الآلي.
	- .٩ قم بتوصيل أي أجهزة اضافية تكون لديك. قد يكون الحاسب الآلي الخاص بك غير مجهز بكل الموصلات الموضحة.

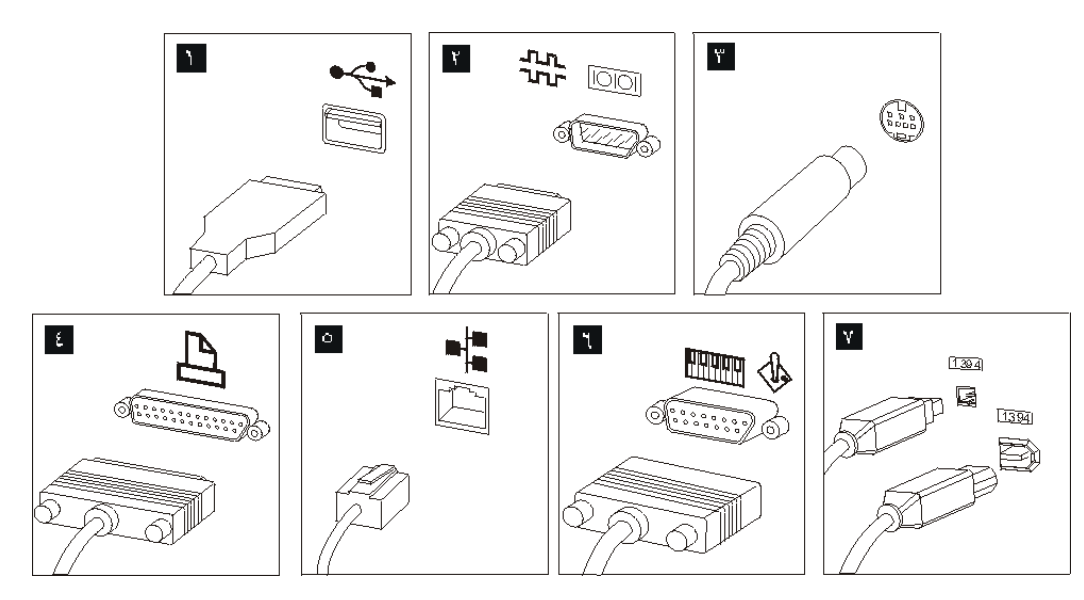

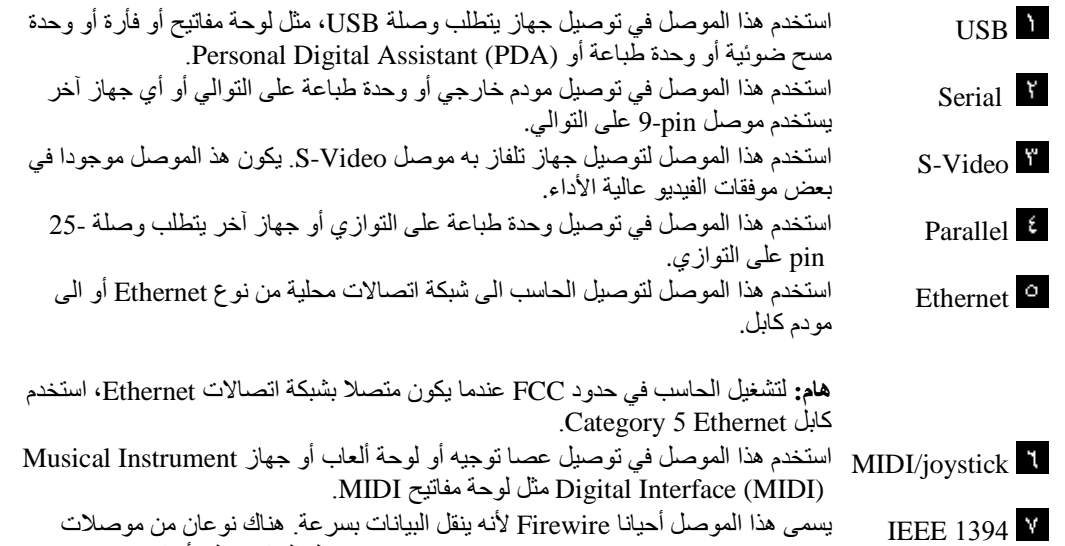

.١٠ قم بتوصيل أسلاك الطاقة الى منافذ آهربائية متصلة بطرف أرضي.

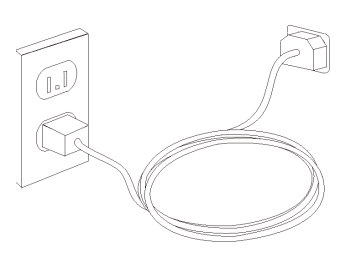

الالكترونيات، بما في ذلك الأجهزة الرقمية الصوتية ووحدات المسح الضوئية.

1394 IEEE: pin4- وpin.6- يتيح 1394 IEEE توصيل الحاسب الى أنواع عديدة من

### **تشغيل الطاقة للحاسب**

قم بتشغيل الشاشة وغيرها من الأجهزة الخارجية أولا، ثم قم بتشغيل الحاسب. عند انتهاء Test-Self on-Power (POST)، يتم اغلاق نافذة الشعار . اذا كان تم تركيب البرنامج مسبقا بالحاسب الخاص بك، سيتم بدء برنامج التركيب .

اذا واجهتك أية مشكلات أثناء بدء التشغيل، ارجع الى "تشخيص وتصحيح الأخطاء". لمزيد من المعلومات، ارجع الى "الحصول على المعلومات والمساعدة والخدمة". يمكنك الحصول على مساعدة ومعلومات عن طريق الهاتف من خلال مرآز دعم العملاء. ارجع الى معلومات الضمان والسلامة المضمنة مع الحاسب الآلي الخاص بك للاطلاع على آشف أرقام هواتف الخدمة والدعم في مختلف أرجاء العالم.

## **الانتهاء من ترآيب البرنامج**

#### **هام**

قم بقراءة اتفاقيات الترخيص بدقة قبل استخدام البرامج التي توجد بهذا الحاسب. تتناول هذه الاتفاقيات بالتفصيل ما لك من حقوق، وما عليك من التزامات، والضمانات الخاص بالبرامج الموجودة على هذا الحاسب. باستخدام هذه البرامج، فانك توافق على بنود الاتفاقيات. اذا لم تقم بقبول الاتفاقيات، لا تقم باستخدام البرامج. بدلا من ذلك، قم باعادة الحاسب بالكامل واستعادة ما تم دفعه بالكامل.

بعد القيام ببدء الحاسب لأول مرة، اتبع التعليمات التي توجد بالشاشة لاتمام تركيب البرنامج. اذا لم تستكمل تركيب البرامج في المرة الأولى التي يتم فيها بدء تشغيل الحاسب، قد تقع نتائج غير متوقعة. عند انتهاء التركيب، ارجع الى نظام مساعدة Help Access المتاح من خلال الحاسب للتعرف على مزيد من المعلومات عن الحاسب الآلي الخاص بك. ارجع الى "Access Help" للحصول على تعليمات عن كيفية فتح نظام المساعدة المتاح من خلال الشاشة.

**ملاحظة:** قد تحتوي بعض الطرازات على نسخة متعددة اللغات من أنظمة تشغيل Windows Microsoft تم ترآيبها مسبقا. اذا كان للحاسب الآلي الخاص بك نسخة متعددة اللغات، سيطلب منك عندئذ اختيار اللغة اثناء تنفيذ عملية التركيب. بعد التركيب، يمكن أن يتم تغيير نسخة اللغة من خلال Windows Control Panel.

### **اتمام المهام الهامة**

بعدما تقوم باعداد الحاسب الخاص بك، قم بأداء المهام التالية، التي سوف توفر لك الوقت وتجنبك المشقة لاحقا:

- قم بتكوين وسط الانقاذ، واما قريصات التشخيص أو صور القرص الممغنط التشخيصية. يتم استخدام البرامج التشخيصية في اختبار الأجهزة المكونة للحاسب الآلي الخاص بك والابلاغ عن المحددات التي يتم التحكم فيها بواسطة نظام التشغيل التي يمكن أن تسبب عطلا بالأجهزة. ان اعداد وسط انقاذ وصورة قرص مدمج تشخيصية في وقت سابق يضمن لك أنك ستتمكن من تشغيل البرامج التشخيصي حتى لو لم تستطع الوصول الى مساحة عمل الانقاذ والاستعادة. لمزيد من المعلومات، ارجع الى "PC-Doctor for DOS" أو " PC-Doctor for PE Windows "أو "تكوين واستخدام وسط الاسترجاع".
- قم بتسجيل نوع الآلة الخاصة بك والطراز والرقم المسلسل. اذا كنت بحاجة الى الخدمة أو الدعم الفني، فسوف يتم على الأغلب طلب هذه المعلومات منك. لمزيد من المعلومات، ارجع الى معلومات السلامة والضمان المضمنة مع الحاسب الآلي الخاص بك.

### **تعديل نظام التشغيل**

تقوم شركة Microsoft باتاحة التعديلات لأنظمة تشغيل متعددة من خلال موقع Microsoft Windows Update. يقوم موقع شبكة الانترنت آليا بتحديد تعديلات Windows المتاحة للحاسب الآلي الخاص بك كما أنه يقوم بعرض تلك التعديلات فقط. يمكن أن تتضمن التعديلات تصحيحات خاصة بالسرية أو نسخ جديدة من مكونات Windows) مثل مشغل الوسائط)، تصحيحات لأجزاء أخرى من نظام التشغيل Windows أو تحسينات.

لمزيد من المعلومات عن تحديث نظام التشغيل الخاص بك، ارجع الى نظام مساعدة Help Access المتاحة من خلال الشاشة. ارجع الى "Access Help" للحصول على تعليمات عن كيفية فتح نظام المساعدة المتاح من خلال الشاشة.

# **ترآيب أنظمة تشغيل أخرى**

اذا قمت بتر كيب نظام تشغيل خاص بك، عليك باتباع التعليمات المحددة في الأقر اص المدمجة أو القريصات الخاصة بنظام التشغيل. تذكر أنه عليك تركيب كافة وحدات تشغيل الأجهزة بعدما تقوم بتركيب نظام التشغيل الخاص بك. عادة ما تتوافر تعليمات التركيب مع وحدات تشغيل الأجهزة.

## **تعديل برنامج مكافحة الفيروسات الخاص بك**

يتم اتاحة برنامج مكافحة الفيروسات مع الجهاز الخاص بك، يمكنك استخدام هذا البرنامج لاآتشاف وتقليل الفيروسات. تتيح Lenovo نسخة كاملة من برنامج مكافحة الفيروسات على القرص الثابت الخاص بك مع اشتراك مجاني لمدة ٩٠ يوما. بعد ٩٠ يوم، يجب الحصول على تعريف فيروس جديد.

لمزيد من المعلومات عن تحديث برنامج الفيروس الخاص بك، ارجع الى نظام مساعدة Help Access المتاحة من خلال الشاشة. ارجع الى "Access Help" للحصول على تعليمات عن كيفية فتح نظام المساعدة المتاح من خلال الشاشة.

### **اغلاق الحاسب الآلي**

عندما تقوم بايقاف تشغيل الحاسب الآلي، اتبع دائما خطوات اغلاق نظام التشغيل. يحول هذا دون فقدان البيانات التي لم يتم حفظها أو الحاق أي ضرر بالبرامج الخاصة بك. لايقاف تشغيل نظام تشغيل Windows Microsoft، قم بفتح قائمة Start من على نظام تشغيل Windows ثم اضغط على **Down Shut**. قم بتحديد **Down Shut** من القائمة المسقطة واضغط **OK**.

### **الخصائص**

يقدم هذا الجزء مقدمة عن خصائص الحاسب والبرامج التي تم تركيبها مسبقا.

#### **معلومات النظام**

تغطي المعلومات التالية مجموعة متعددة من الطرازات. للحصول على المعلومات حول الطراز الخاص بك، قم باستخدام ."Setup Utility استخدام "أنظر .Setup Utility

#### **مشغل دقيق**

- AMD Athlon<sup> $M$ </sup> 64  $\bullet$
- AMD Sempron $\mathbb{P}^m$  •
- Intel مشغل R Pentium® HyperThreading Technology مع 4
	- Intel Pentium D مشغل•
		- Intel Celeron مشغل<sup>R</sup> •
	- Intel Celeron D مشغل•
	- Intel Core مشغل TM 2 Duo
	- ذاآرة وسيطة داخلية (يختلف الحجم باختلاف الطراز)

#### الذاكر ة

- Double Data Rate 2 Dual Inline Memory Modules (DDR2 وحدات من اثنين دعم يتم• (DIMMs) بعض الطرازات)
	- دعم أربعة من DIMMs 2DDR)بعض الطرازات)
	- ذاآرة غير متلاشية لبرامج النظام (تختلف وفقا لنوع الطراز)

#### **المشغلات الداخلية**

- مشغل قريصات بحجم ٣٫٥ بوصة، نصف-بوصة (بعض الطرازات)
- Serial Advanced Technology Attachment (SATA) الداخلي الثابت القرص مشغل•
	- وحدة التشغيل الضوئية (بعض الطرازات)

#### **النظام الفرعي للمرئيات**

- وحدة تحكم بالبيانيات متكاملة لوحدة عرض (VGA (Array Graphics Video
	- وصلة موفق video 16x Express) PCI (على لوحة النظام

#### **النظام الفرعي للصوتيات**

- (الطرازات بعض (ADI 1988A Audio Codec مع HD
	- (الطرازات بعض (ALC 888 Audio Codec مع HD •
- موصلات للميكروفون وسماعات الرأس/خط للخارج في اللوحة الأمامية
- موصلات ميكروفون وخط داخل وخط للخارج/سماعات رأس على اللوحة الخلفية (بعض الطرازات)
- موصلات ميكروفون وخط داخل وخط للخارج/سماعات رأس وSurround Back وLFE/C وout-SPDIF على اللوحة الخلفية (بعض الطرازات)
	- سماعات داخلية أحادية (بعض الطرازات)

#### **امكانية الاتصال**

- وحدة تحكم Ethernet Mbps 10/100 متكاملة (بعض الطرازات)
- وحدة تحكم Mbps 10/100/1000 Ethernet متكاملة (بعض الطرازات)

(الطرازات بعض (Peripheral Component Interconnect (PCI) V.90 Data/Fax مودم•

**خصائص ادارة النظام**

- Dynamic Host Configuration Protocolو Preboot Execution Environment (PXE) (DHCP)
	- Wake on  $LAN^{\circledR}$  •
- للمودم Serial Port Ring Detect الخاصية هذه تسمى ،Setup Utility برنامج في (Wake on Ring الخارجي)
	- الادارة عن بعد
	- بدء تشغيل (on-power (آلي
	- SMو System Management (SM) BIOS برامج•
	- امكانية تخزين نتائج اختبار الجهاز (POST (Test-Self On-Power

**خصائص المدخلات/المخرجات**

- 25-pin Extended Capabilities Port (ECP)/Extended Parallel Port (EPP)
	- موصل Pin9- على التوالي
	- ستة موصلات USB) موصلين على اللوحة الأمامية وأربعة على اللوحة الخلفية)
		- موصل فأرة قياسي
		- موصل لوحة مفاتيح قياسي
			- موصل Ethernet
		- موصل وحدة عرض VGA
- ثلاثة موصلات صوتيه (ميكروفون وخط داخل وخط للخارج/سماعات رأس) على اللوحة الخلفية (بعض الطرازات)
- ستة موصلات صوتيه (ميكروفون وخط داخل وخط للخارج/سماعات رأس وSurround Back وLFE/C و SPDIF-out) على اللوحة الخلفية (بعض الطرازات)
	- موصلين صوتين (ميكروفون وخط للخارج/سماعات الرأس) باللوحة الأمامية
	- موصلين صوتين (ميكروفون وخط للخارج/سماعات الرأس) باللوحة الأمامية

#### **التوسع**

- ثلاثة فتحات للمشغل (بعض الطرازات)
- خمسة فتحات للمشغل (بعض الطرازات)
- موصل موفق PCI bit32- واحد (بعض الطرازات)
- اثنين من موصلات موفق PCI bit32-) بعض الطرازات)
- موصل موفق 1x Express PCI واحد (بعض الطرازات)
- اثنين من موصلات موفق 1x express PCI) بعض الطرازات)
- موصل موفق بيانيات 16x Express PCI واحد بملف مواصفات منخفض (بعض الطرازات)

#### **الطاقة**

- تزويد للطاقة ٣١٠ واط مع مفتاح لاختيار الجهد الكهربائي يدويا (بعض الطرازات)
- مصدر للطاقة ٢٢٠ واط مع مفتاح لاختيار الجهد الكهربائي يدويا (مستخدم على بعض الطرازات)
- مصدر للطاقة ٢٨٠ واط مع مفتاح لاختيار الجهد الكهربائي يدويا (مستخدم على بعض الطرازات)
	- تحويل آلي لتردد المدخلات ٦٠/٥٠ هرتز
	- Advanced Configuration & Power Interface (ACPI) دعم•

#### **خصائص السرية**

- آلمات سرية المستخدم وموجه النظام للتوصل الى BIOS
	- دعم اضافة قفل آابل متكامل (قفل Kensington(
		- التحكم بتسلسل بدء التشغيل
- بدء التشغيل بدون وحدة تشغيل القريصات أو لوحة المفاتيح أو الفأرة
- نمط بدء غير مراقب
- تحكم بمدخلات/مخرجات القريصات والقرص الثابت
- تحكم بمدخلات/مخرجات المنافذ على التوالي وعلى التوازي
	- ملف مواصفات السرية وفقا للجهاز

**البرامج التي تم ترآيبها مسبقا**

قد يتم اتاحة الحاسب مع وجود برامج تم تركيبها مسبقا<sub>.</sub> اذا كان كذلك، فهذه البرامج تتضمن نظام التشغيل وبرامج تشغيل الجهاز لدعم الخصائص المتاحة من جهة التصنيع وبعض البرامج الأخرى التي يتم دعمها.

**أنظمة التشغيل، التي تم ترآيبها مسبقا**) تختلف وفقا للطراز)

**ملاحظة:** لن تكون أنظمة التشغيل هذه متاحة في آل البلاد أو المناطق.

- Microsoft Windows XP Home •
- Microsoft Windows XP Professional
	- Microsoft Windows Vista $\overline{ }$  •

(يختلف وفقا للطراز) <sup>١</sup> **أنظمة التشغيل المرخصة أو التي تم اختبارها بالنسبة للتوافق** Linux<sup>®</sup>

١. كل أنظمة التشغيل الحددة هنا يتم ترخيصها واختبارها بالنسبة للتوافق عند اتاحة هذا الدليل. قـد<br>يتم تعريف أنظمة تشغيل اضافية بواسطة Lenovo كأنظمة متوافقة مع الحاسب الخاص بك. يمكن أن يتم<br>يتغير التصحيحات والاضافات لهناء المش

#### **المحددات**

يقوم هذا الجزء بعرض المحددات الفعلية لأنواع الجهاز ٧٨١٦ و٧٨١٧ و٧٨١٨ و٧٨١٩ و٩٦٨٦ و٩٦٨٧ و٩٦٨٨ و٩٦٨٩ و٩٦٩٠ و.٩٦٩١

**الأبعاد** • الارتفاع: ٤١٠ مم (١٦٫١٤ بوصة) • العرض: ١٧٥ مم (٦٫٩ بوصة) • العمق: ٤٢٤ مم (١٦٫٧ بوصة) **الوزن** • الحد الأدنى من المواصفات: ٨٫١٧ آيلوجرام (١٨ رطل) • الحد الأقصى من المواصفات: ١٠٫٢١ آيلوجرام (٢٢٫٥ رطل) **بيئة التشغيل** • درجة حرارة الهواء: o يتم التشغيل عند ٠ – ٣٠٠٠ قدم (٩١٤٫٤ م): ١٠ الى ٣٥ درجة مئوية (٥٠ الى ٩٥ فهرنهايت) o يتم التشغيل عند ٣٠٠٠ – ٧٠٠٠ قدم (٢١٣٤ م): ١٠ الى ٣٢ درجة مئوية (٥٠ الى ٨٩٫٦ فهرنهايت) o بدون تشغيل: °١٠ الى ٦٠ درجة مئوية (٥٠ الى ١٤٠ فهرنهايت) • الرطوبة: o النظام أثناء التشغيل: %١٠ الى ٨٠ % o النظام أثناء التوقف: %١٠ الى ٩٠ % o النظام أثناء الانتقال: %١٠ الى %٩٠ • أقصى ارتفاع: ٧٠٠٠ قدم (٢١٣٣٫٦ م) **المدخلات الكهربائية:** بعض الموديلات يكون لها مصدر آهرباء قابل للتبديل يدعم آلا من الجهد الكهربائي للمدخلات المنخفض والمرتفع. وبعض الموديلات لا يكون لها مفتاح تبديل وتدعم فقط مدى الجهد الكهربائي للمدخلات المنخفض أو المرتفع. لمزيد من المعلومات ارجع الى دليل الأمان والضمان الخاص بك. • الجهد الكهربائي للمدخلات: o المدى المنخفض: ! الحد الأدنى: ١٠٠ فولت تيار متردد ! الحد الأقصى: ١٢٧ فولت تيار متردد ! تكرار المدخلات: ٦٠/٥٠ هرتز ! محدد تبديل الجهد الكهربائي: ١١٥ فولت تيار متردد (بعض الطرازات) o المدى المرتفع: ! الحد الأدنى: ٢٠٠ فولت تيار متردد ! الحد الأقصى: ٢٤٠ فولت تيار متردد ! تكرار المدخلات: ٦٠/٥٠ هرتز ! محدد تبديل الجهد الكهربائي: ٢٣٠ فولت تيار متردد (بعض الطرازات) • المدخلات بالكيلوفولت أمبير (kVA) (تقريبا): o الحد الأدنى من المواصفات آما هو محدد: ٠٫١٠ آيلوفولت أمبير o أعلى مواصفات: ٠٫٣١ آيلوفولت أمبير

يقوم هذا الجزء بعرض المحددات الفعلية لأنواع الجهاز ٧٨١٢ و٧٨١٣ و٧٨١٤ و٧٨١٥ و٩٦٨٠ و٩٦٨١ و٩٦٨٢ و٩٦٨٣ و٩٦٨٤ و.٩٦٨٥

**الأبعاد**

• العرض: ٣٣١ ملليمتر (١٣٫٠٣ بوصة) • الارتفاع: ١٠٥ مم (٤٫١٣ بوصة) • العمق: ٤٠٥ ملليمتر (١٥٫٩٤ بوصة) **الوزن** • الحد الأدنى من المواصفات آما تم شحنها: ٨٫٢ آجم (١٨ رطل) • الحد الأقصى من المواصفات: ١٠٫٤ آجم (٢٣ رطل) **بيئة التشغيل** • درجة حرارة الهواء: o يتم التشغيل عند ٠ – ٣٠٠٠ قدم (٩١٤٫٤ م): ١٠ الى ٣٥ درجة مئوية (٥٠ الى ٩٥ فهرنهايت) o يتم التشغيل عند ٣٠٠٠ – ٧٠٠٠ قدم (٢١٣٤ م): ١٠ الى ٣٢ درجة مئوية (٥٠ الى ٨٩٫٦ فهرنهايت) o بدون تشغيل: ١٠ الى ٦٠ درجة مئوية (٥٠ الى ١٤٠ فهرنهايت) • الرطوبة: o النظام أثناء التشغيل: %١٠ الى ٨٠ % o النظام أثناء التوقف: %١٠ الى ٩٠ % o النظام أثناء الانتقال: %١٠ الى %٩٠ • أقصى ارتفاع: ٧٠٠٠ قدم (٢١٣٣٫٦ م) **المدخلات الكهربائية:** بعض الموديلات يكون لها مصدر آهرباء قابل للتبديل يدعم آلا من الجهد الكهربائي للمدخلات المنخفض والمرتفع. وبعض الموديلات لا يكون لها مفتاح تبديل وتدعم فقط مدى الجهد الكهربائي للمدخلات المنخفض أو المرتفع. لمزيد من المعلومات ارجع الى دليل الأمان والضمان الخاص بك. • الجهد الكهربائي للمدخلات: o المدى المنخفض: ! الحد الأدنى: ١٠٠ فولت تيار متردد ! الحد الأقصى: ١٢٧ فولت تيار متردد ! تكرار المدخلات: ٦٠/٥٠ هرتز ! محدد تبديل الجهد الكهربائي: ١١٥ فولت تيار متردد (بعض الطرازات) o المدى المرتفع: ! الحد الأدنى: ٢٠٠ فولت تيار متردد ! الحد الأقصى: ٢٤٠ فولت تيار متردد ! تكرار المدخلات: ٦٠/٥٠ هرتز ! محدد تبديل الجهد الكهربائي: ٢٣٠ فولت تيار متردد (بعض الطرازات) o المدخلات بالكيلوفولت أمبير (kVA) (تقريبا): ! الحد الأدنى للتوصيف: ٠٫٠٩ آيلوفولت أمبير ! الحد الأقصى للتوصيف: ٠٫٢٧ آيلوفولت أمبير

# **الفصل الرابع. نبذة عن البرنامج**

تم تصنيع الحاسب وتم تحميله بنظام التشغيل وبعض التطبيقات المحملة مسبقا.

أنظمة التشغيل المتاحة هي:

- Windows Vista
	- Windows XP •

# **البرامج المتاحة مع نظام تشغيل Windows الخاص بك**

هذا الجزء يصف تطبيقات Windows المتضمنة مع هذا المنتج.

### **البرامج المتاحة بواسطة Lenovo**

التطبيقات التالية يتم اتاحتها بواسطة Lenovo لتساعدك على تحسين الانتاجية وتقليل التكلفة الناتجة عند استخدام الحاسب الخاص بك. البرامج المتاحة مع الحاسب الخاص بك قد تختلف طبقا للموديل.

#### **ThinkVantage Productivity Center**

يساعدك هذا البرنامج في الحصول على المعلومات والأدوات التي تساعدك في اعداد وفهم وصيانة وتحسين الحاسب الآلي الخاص بك.

#### **Rescue and Recovery**

برنامج Recovery and Rescue هو حل يتم استخدامه بواسطة مفتاح واحد يتضمن مجموعة من أدوات الاستعادة الشخصية تساعد المستخدمين على التشخيص، والحصول على مساعدة والاستعادة من حالات الفشل التي تحدث للنظام بسر عة، حتى اذا كان نظام التشغيل الرئيسي لن يتم اعادة تشغيله.

#### **System Update**

Update System هو برنامج يساعدك على التحديث الدائم للبرامج الموجودة على النظام الخاص بك، عن طريق تحميل وتركيب مجموعات البرامج (التطبيقات ووحدات تشغيل الأجهزة وBIOS Flashes، وأي تعديلات أخرى)<sub>.</sub> أمثلة للبرامج التي تريد الاهتمام بتحديثها أولا بأول هي البرامج التي يتم اتاحتها من قبل ™Lenovo مثل برنامج Rescue and Recovery™ .Productivity Center وبرنامج

#### **System Migration Assistant**

 (SMA (Assistant Migration System هي أداة برمجية تتيح لموجهي النظام والمستخدمين نقل بيئة تشغيل من حاسب الى آخر.

#### **PC Doctor for Windows ،PC Doctor for WINPE**

البرنامج التشخيصي تم تركيبه مسبقا من المصنع على القرص الثابت الخاص بك PC-Doctor for Windows. يعمل من خلال نظام تشغيل Windows لتشخيص مشكلات الجهاز ويقوم بالابلاغ عن محددات التحكم-بنظام-التشغيل التي يمكن أن تكون سبب في فشل الجهاز.

### **Adobe Acrobat Reader**

Reader Acrobat Adobeهي أداة تستخدم لمشاهدة وطباعة والبحث في وثائق PDF.

ارجع الى "حافظة الكتب المتاحة من خلال الحاسب" لمزيد من المعلومات عن الاتصال الكتب الموجودة على شبكة الاتصال وموقع Lenovo على شبكة الانترنت.

# **الفصل الخامس. استخدام Utility Setup**

يتم استخدام برنامج Utility Setup لمشاهدة وتغيير محددات توصيف الحاسب، بصرف النظر عن نظام التشغيل الذي تقوم باستخدامه. لكن، يمكن أن تقوم محددات نظام التشغيل باستبدال أية محددات مشابهة في برنامج Utility Setup.

## **بدء برنامج Utility Setup**

لبدء برنامج Utility Setup، قم بما يلي:

- ١ اذا كان الحاسب الخاص بك تم تشغيله بالفعل عند بدء هذا الاجراء، قم باغلاق نظام التشغيل وايقاف تشغيل الحاسب.
	- .٢ اضغط على المفتاح 1F ثم قم بتشغيل الحاسب. عند سماع عدة أصوات صفير، اترك المفتاح 1F.

**ملاحظات:**

- أ. اذا آنت تقوم باستخدام لوحة المفاتيح USB ولم يتم عرض برنامج Utility Setup باستخدام هذه الطريقة، آرر الضغط على ورفع اصبعك من على المفتاح 1F وذلك خلاف طريقة الاستمرار في الضغط عليه عند تشغيل الحاسب.
	- ب. اذا تم تحديد كلمة سرية المستخدم أو كلمة سرية موجه النظام، لن يتم عرض قائمة برنامج Setup Utility حتى تقوم بادخال آلمة السرية الخاصة بك. لمزيد من المعلومات، ارجع الى "استخدام آلمات السرية".

قد يتم بدء Utility Setup بصورة آلية عندما يكتشف POST ازالة أجهزة أو ترآيب أجهزة جديدة في الحاسب الخاص بك.

### **مشاهدة وتغيير المحددات**

تعرض قائمة برنامج Utility Setup البنود التي تقوم بتعريف الموضوعات الخاصة بتوصيف النظام. لمشاهدة أو تغيير المحددات، ارجع الى "بدء برنامج Utility Setup".

عند التعامل مع قائمة برنامج Utility Setup، يجب أن تقوم باستخدام لوحة المفاتيح. سيتم عرض المفاتيح التي يتم استخدامها لتنفيذ المهام المختلفة أسفل كل شاشة.

### **استخدام آلمات السرية**

من خلال استخدام برنامج Utility Setup، يمكنك تحديد آلمات سرية لمنع الأشخاص الغير مرخص لهم من التوصل الى البيانات والحاسب الخاص بك. ارجع الى "بدء برنامج Setup Utility". يتم اتاحة أنواع كلمات السرية التالية:

- آلمة سرية المستخدم
- آلمة سرية موجه النظام

لا يجب تحديد أية آلمات سرية لاستخدام الحاسب الخاص بك. لكن، اذا قمت بتحديد أية آلمات سرية، قم بقراءة الأجزاء التالية.

#### **اعتبارات آلمة السرية**

قد تتكون آلمة السرية من مجموعة حروف يصل الى اثنى عشر حرفا بحد أقصى (z-a و٩-٠) ورموز. لأسباب تتعلق بالأمان، يكون من المفضل استخدام كلمة سرية مركبة بحيث لا يمكن حلها بسهولة. كلمات السرية يجب أن تلتزم بالقواعد التالية:

- أن تحتوي على ثمانية حروف على الأقل
- أن تحتوي على حرف أبجدي واحد وحرف رقمي واحد ورمز واحد على الأقل
	- أن تحتوي على أحد الرموز التالية على الأقل [] ' ; ` / . , :
		- يمكنك أيضا استخدام المسافة
- لا يتم الالتزام بحالة الحروف في برنامج Utility Setup ومشغل القرص الثابت
	- يجب ألا تكون عبارة عن اسم المستخدم
	- يجب ألا تكون عبارة عن آلمة معتادة أو اسم معتاد
	- يجب أن تكون مختلفة تماما عن كلمة السرية السابقة

#### **آلمة سرية المستخدم**

عند اعداد كلمة سرية مستخدم، فلن يمكن استخدام الحاسب حتى يتم ادخال كلمة سرية صحيحة من لوحة المفاتيح.

#### **آلمة سرية موجه النظام**

سيؤدي تحديد كلمة سرية موجه النظام الى منع الأشخاص غير المرخص لهم من تغيير محددات التوصيف. اذا كنت مسئولا عن الاحتفاظ بالمحددات الخاصة بعدة حاسبات، يجب أن تقوم بتحديد آلمة سرية موجه النظام.

بعد أن تقوم بتحديد كلمة سرية موجه النظام، سيتم عرض مجال كلمة السرية في كل مرة تقوم بمحاولة التوصل الى برنامج .Setup Utility

اذا تم تحديد كل من كلمة سر ية المستخدم و كلمة سر ية مو جه النظام، يمكنك ادخال أي منها. لكن، لتغيير محددات التوصيف، يجب أن تقوم باستخدام كلمة سرية موجه النظام.

#### **تحديد وتغيير وحذف آلمة السرية**

لتحديد أو تغيير أو حذف كلمة السرية، قم بما يلي:

**ملاحظة:** يمكن أن تكون آلمة السرية عبارة عن أي مجموعة حروف حتى ١٢ (Z -A و z-a و٩-٠). لمزيد من المعلومات، ارجع الى "اعتبار ات كلمة السرية".

- .١ بدء برنامج Utility Setup) ارجع الى "استخدام Utility Setup(".
	- .٢ من قائمة برنامج Utility Setup، حدد **السرية**.
- .٣ اختر **تحديد آلمات السرية**. قم بقراءة المعلومات المعروضة بالجانب الأيمن من الشاشة.

### **Security Profile by Device استخدام**

يتم استخدام Device by Profile Security لاتاحة أو الغاء اتاحة توصل المستخدم الى الأجهزة التالية:

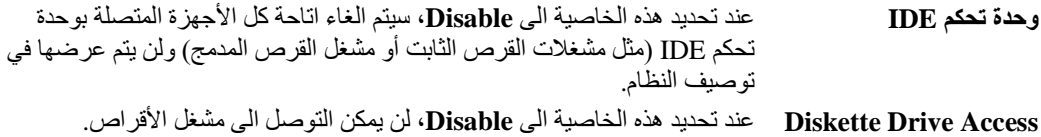

لتحديد Device by Profile Security ، قم بما يلي:

- ا. بدء برنامج Setup Utility (ارجع الى "بدء برنامج Setup Utility").
	- .٢ من قائمة برنامج Utility Setup، حدد **السرية**.
		- ٣. حدد **Security Profile by Device** .<br>٤. حدد الأجهز ة و المحددات المطلوبة ثم اضغ
	- .٤ حدد الأجهزة والمحددات المطلوبة ثم اضغط Enter.
- **Save and exit the Setup** أو **Save Settings** ثم **Exit** وحدد Setup Utility برنامج قائمة الى ارجع .٥ .**Utility**

**ملاحظة:** اذا لم تكن تريد حفظ المحددات، حدد **saving without Utility Setup the Exit**.

### **تحديد جهاز بدء تشغيل**

اذا لم يقم الحاسب الخاص بك ببدء التشغيل (التحميل الأولي) من جهاز مثل القرص المدمج أو القريص أو القرص الثابت آما هو متوقع، استخدم أي من الاجراءات التالية لتحديد جهاز بدء التشغيل.

#### **تحديد جهاز بدء تشغيل مؤقت**

استخدم هذا الاجراء لبدء التشغيل من أي جهاز تحميل أولي.

**ملاحظة:** آل الأقراص المدمجة والأقراص الثابتة والأقراص لا تعد أقراص يمكن تحميلها أولا.

- .١ قم بايقاف تشغيل الحاسب الخاص بك.
- .٢ اضغط على المفتاح 12F ثم قم بتشغيل الحاسب. عند ظهور Menu Device Startup، قم بترك المفتاح .F12

**ملاحظة:** اذا آنت تقوم باستخدام لوحة المفاتيح USB ولم يتم عرض Menu Device Startup باستخدام هذه الطريقة، آرر الضغط على ورفع اصبعك من على المفتاح 12F وذلك خلاف طريقة الاستمرار في الضغط عليه عند تشغيل الحاسب.

.٣ حدد جهاز بدء التشغيل المطلوب من Menu Device Startup ثم اضغط Enter للبدء.

**ملاحظة:** لن يؤدي تحديد جهاز بدء التشغيل من Menu Device Startup الى تغيير تسلسل بدء التشغيل بصفة دائمة.

#### **اختيار أو تغيير تسلسل جهاز بدء التشغيل**

لمشاهدة أو تغيير تسلسل جهاز بدء التشغيل الذي تم توصيفه بصفة دائمة، قم بما يلي:

- .١ بدء برنامج Utility Setup) ارجع الى "بدء برنامج Utility Setup(".
	- .٢ حدد **Startup**.
- .٣ حدد **Sequence Startup**. ارجع الى المعلومات المعروضة بالجانب الأيمن من الشاشة.
- Error Startupو Automatic Startup Sequenceو Primary Startup Sequence أجهزة حدد .٤ .Sequence
- .**Save and exit the Setup Utility** أو **Save Settings** ثم Setup Utility قائمة من **Exit** حدد .٥

اذا آان قد تم تغيير هذه المحددات وآنت تريد العودة الى المحددات المفترضة، حدد **Settings Default Load** في قائمة Exit.

### **المحددات المتقدمة**

في بعض طرازات الحاسب، تتضمن المحددات المتقدمة محددات لاتاحة/الغاء اتاحة HyperThreading. تعمل هذه الخاصية مع أنظمة تشغيل HyperThreading مثل XP Windows Microsoft فقط. سيتم اتاحة المحددات المفترضة الى HyperThreading. لكن، اذا قمت بتحديد **Defaults Set** وآنت تقوم باستخدام نظام تشغيل خلاف Windows XP، قد ينخفض أداء الحاسب الخاص بك. لذلك، يجب أن تقوم بتحديد HyperThreading الى Disabled دائما ما لم تكن متأكد من دعم نظام التشغيل الخاص بك لخاصية HyperThreading.

# **الخروج من برنامج Utility Setup**

بعد الانتهاء من مشاهدة أو تغيير المحددات، اضغط Esc للعودة الى قائمة برنامج Utility Setup) قد يتطلب الأمر الضغط على Esc عدة مرات). اذا أردت حفظ المحددات الجديدة، حدد **Settings Save** أو **the exit and Save Utility Setup**. خلاف ذلك، لن يتم حفظ التغييرات الخاصة بك.

# **الفصل السادس. تحديث برامج النظام**

يحتوي هذا الفصل على معلومات عن تعديل BIOS/POST وآيفية الاسترجاع عند عدم نجاح تعديل BIOS/POST.

### **استخدام برامج النظام**

برامج النظام هي المستوى الأساسي للبرامج التي تم تحميلها بالحاسب الخاص بك. فهي تتضمن الاختبار الذاتي للتشغيل (POST (وآود النظام الأساسي للمدخلات/المخرجات (BIOS (وبرنامج Utility Setup. POST هي مجموعة من الاختبارات والاجراءات التي يتم تنفيذها عند تشغيل الحاسب الخاص بك في آل مرة. BIOS هو مستوى البرامج التي تقوم بترجمة التعليمات من مستويات البرامج الأخرى الى اشارات كهربية يمكن أن تنفذها أجهزة الحاسب. يمكنك استخدام برنامج Utility Setup لمشاهدة وتغيير التوصيف واعداد الحاسب الخاص بك.

تحتوي لوحة نظام الحاسب الخاص بك على وحدة برامج تسمى ذاكرة للقراءة فقط يمكن برمجتها ومحوها الكترونيا (EEPROM، التي يشار اليها كذلك بالذاكرة غير المتلاشية). يمكنك أيضا تعديل POST و Setup وبرنامج Setup Utility بسهولة من خلال بدء تشغيل الحاسب باستخدام قريص التعديل أو من خلال تشغيل برنامج تعديل خاص من نظام التشغيل الخاص بك.

قد تقوم Lenovo باجراء بعض التغييرات والتحسينات على BIOS/POST. عند اصدار التعديلات، فانها تكون متاحة كملفات يمكن تحميلها من شبكة الانترنت من موقع شركة Lenovo التالي: http://www.lenovo.com. التعليمات الخاصة باستخدام تعديلات BIOS/POST ستكون متاحة في ملف txt. الذي يتم تضمينه مع ملفات التعديل. بالنسبة لاآثر الطرازات، يمكنك تحميل برنامج التعديل لتكوين قريص تعديل-برنامج-النظام) تحديث) أو برنامج تعديل يمكن تشغيله من نظام التشغيل.

**ملاحظة:** يمكنك تحميل نسخة قرص مدمج يتم بدء تحميلها ذاتيا (والتي تسمى أيضا نسخة iso. (من البرنامج التشخيصي من الموقع com.lenovo.www://http وذلك لدعم الأنظمة بدون مشغل للقريصات.

## **تحديث (تعديل) BIOS من ROM-CD أو القريص**

هذا الجزء يصف آيفية تحديث (تعديل) BIOS باستخدام قريص أو ROM-CD. يتم اتاحة تعديلات برامج النظام بالموقع

.http://www.lenovo.com/support

- .١ لتحديث (تعديل) BIOS:
- o من ROM-CD، تأآد من أن الحاسب قد تم بدء تشغيله. قم بادراج ROM-CD الى مشغل ضوئي. ستبدأ عملية التعديل.
	- o من القريص، تأآد من أن الحاسب قد تم انهاء تشغيله وقم بادراج تحديث برنامج نظام (قريص التحديث). ثم قم ببدء تشغيل الحاسب. ستبدأ عملية التعديل.
		- عند طلب تحديد لغة، اضغط على الرقم الموجود بلوحة المفاتيح المناظر للغة ثم اضغط Enter.
			- .٣ عند طلب تغيير الرقم المتسلسل، اضغط Y.
			- .٤ أدخل الرقم المتسلسل المكون من سبعة أحرف للحاسب الخاص بك ثم اضغط Enter.
				- .٥ عند طلب تغيير نوع/طراز الجهاز، اضغط Y.
			- .٦ أدخل النوع/الطراز المكون من سبعة أحرف للحاسب الخاص بك ثم اضغط Enter.
				- اتبع التعليمات الموجودة على الشاشة لاتمام عملية التعديل.

## **تحديث (تعديل) BIOS من نظام التشغيل الخاص بك**

- **ملاحظة:** وفقا للتحسينات الدورية التي يتم اجرائها على موقع الانترنت، تكون محتويات صفحة الانترنت (متضمنة الوصلات المشار اليها في الاجراء التالي) عرضة للتغيير.
- .١ من برنامج الاستعراض، أدخل support/com.lenovo.www://http في مجال العنوان ثم اضغط Enter.
	- ٢ . قم بايجاد الملفات التي يمكن تحميلها للوع الجهاز الخاص بك كما يلي:
	- أ. في المجال **Number Product a Enter**، أدخل نوع الجهاز الخاص بك ثم اضغط على **Go**.
		- ب. اضغط **Continue**.
		- .**Downloads and Drivers** اضغط .ج
		- د. تحت تصنيف BIOS، اضغط على Update BIOS Flash.
	- ه. اضغط ملف txt. الذي يتضمن تعليمات الترآيب لتحديث (تعديل BIOS (من نسخة نظام التشغيل.
	- ٣. قم بطباعة هذه التعليمات. يعد ذلك ضروري حيث أنها لن تكون موجودة بالشاشة بعد بدء عملية التركيب.
- .٤ من برنامج الاستعراض، اضغط **للخلف** للعودة الى آشف الملفات. اتبع التعليمات التي تم طباعتها جيدا لتحميل واستخراج وتركيب التعديل.

# **الفصل السابع. تشخيص وتصحيح الأخطاء**

يصف هذا الفصل بعض البرامج الأساسية الخاصة بتشخيص وتصحيح الأخطاء. اذا لم يرد وصف مشكلة الحاسب الخاص بك هنا، ارجع الى "الحصول على المعلومات والمساعدة والخدمة" لمزيد من المعلومات عن مصادر معلومات تصحيح الأخطاء.

# **الأدوات الأساسية لتحديد مصادر المشاآل**

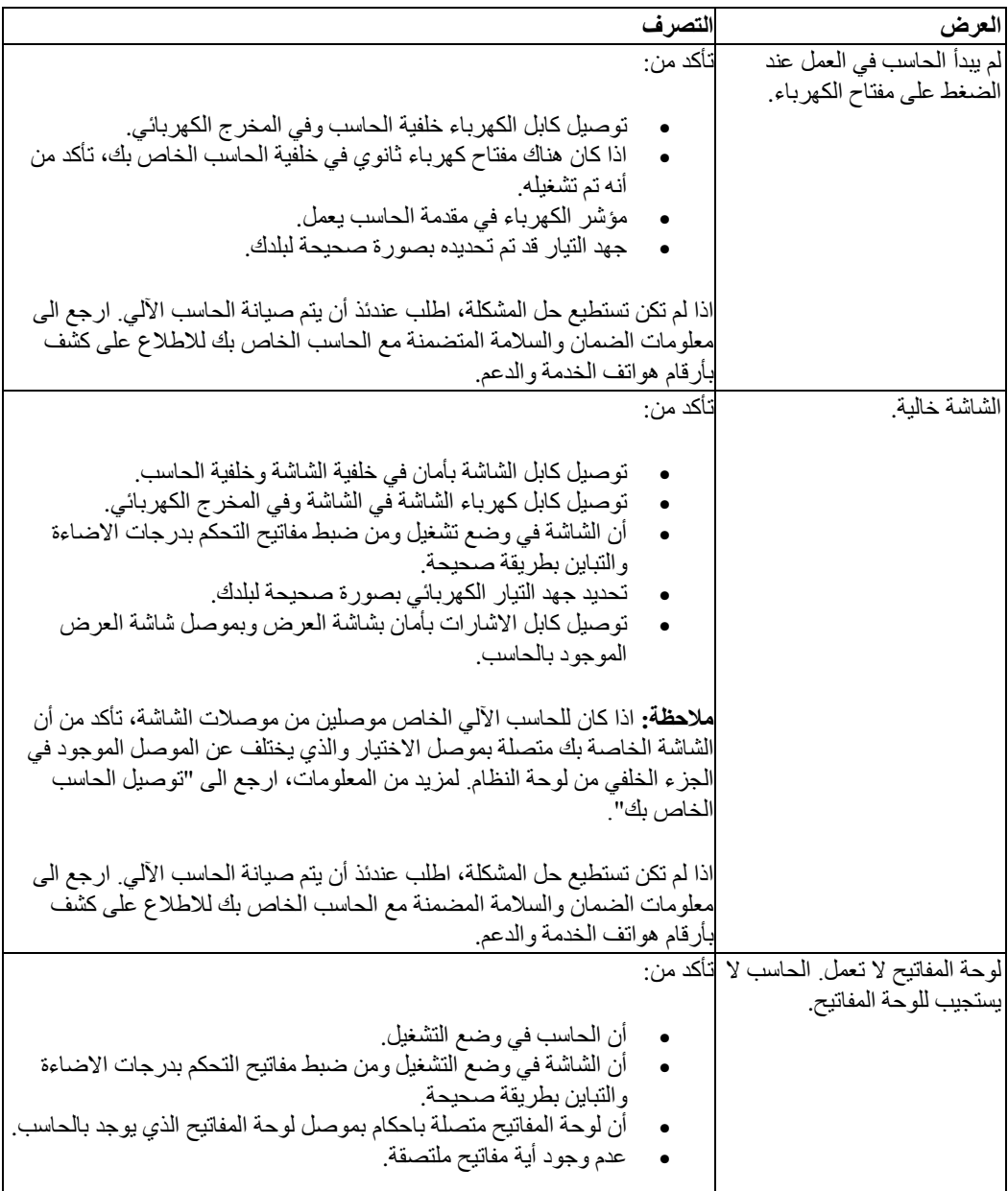

الجدول التالي يقدم معلومات لمساعدتك في علاج مشكلة الحاسب الخاص بك.

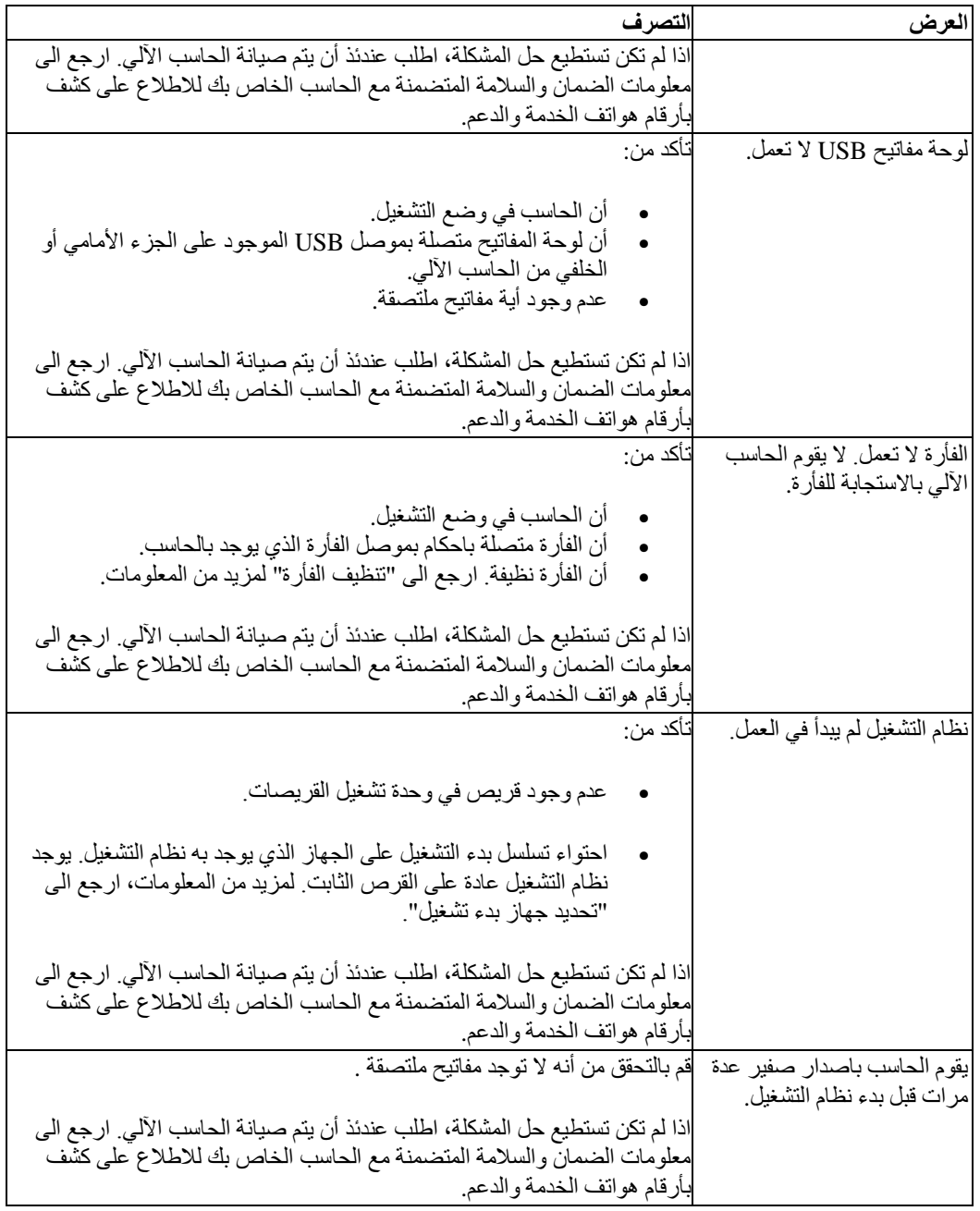

# **البرامج التشخيصية**

يتم استخدام البرامج التشخيصية في اختبار الأجهزة المكونة للحاسب الآلي الخاص بك والابلاغ عن المحددات التي يتم التحكم فيها بواسطة نظام التشغيل التي يمكن أن تسبب عطلا بالأجهزة. يوجد برنامجان تشخيصيان سابقا الترآيب بالحاسب الخاص بك لمساعدتك في تشخيص المشكلات:

- Windows for Doctor-PC) يستخدم عند تشخيص المشكلات اثناء تشغيل نظام تشغيل Windows(
- والموديل بك الخاص الجهاز لنوع طبقا ،PC- Doctor for Windows PE أو PC- Doctor for DOS (المستخدم عن رفض نظام تشغيل Windows الخاص بك للبدء)

#### **ملاحظات:**

- .١ يمكنك تحميل أحدث نسخة من Doctor-PC لنظام Windows أو Doctor-PC الى البرامج التشخيصية الى DOS من العنوان **Enter a Product** المجال في بك الخاص الجهاز نوع أدخل .http://www.lenovo.com/support/ **Number** ثم اضغط على **Go** لايجاد الملفات القابلة للتحميل والخاصة بالحاسب الآلي الخاص بك.
	- .٢ اذا آنت غير قادر على عزل وتصحيح المشكلة بنفسك عن طريق تشغيل نسخة التطبيق من Doctor-PC، اضغط على Button Save على شاشة file-log-Doctor-PC. سوف تحتاج لتواجد آل ملفات السجل المتعلقة بالمشكلة عند التحدث الى ممثل الدعم الفني لشرآة Lenovo.

#### **PC-Doctor for Windows**

Windows for Doctor-PC هو برنامج تشخيصي يعمل خلال نظام تشغيل Windows. يتيح لك هذا البرنامج التشخيصي مشاهدة الأعراض والحلول لمشكلات الحاسب، والوصول الى مركز تصحيح الأخطاء التابع لشركة Lenovo، وتعديل وحدات تشغيل النظام، ومراجعة معلومات النظام.

لتشغيل Windows for Doctor-PC، افتح قائمة Start من نظام تشغيل Windows، وقم بتحديد **Programs All**، ثم قم بتحديد **Windows for Doctor-PC**، واضغط **Windows for Doctor-PC**. اتبع التعليمات الموضحة على الشاشة. لمزيد من المعلومات عن تشغيل البرنامج التشخيصي، ارجع الى نظام مساعدة PC-Doctor for Windows.

اذا كنت ما تزال متشككا في وجود مشكلة بعد تشغيل PC-Doctor for Windows بنجاح، قم بتشغيل PC-Doctor for DOS أو PE Windows for Doctor -PC لكي يساعدك في تشخيص مشكلة الحاسب الخاصة بك.

#### **PC-Doctor for DOS**

وبناء على نوع وطراز الجهاز الخاص بك، سيتم اتاحة PC- Doctor for DOS أو PC- Doctor for Windows PE . على حاسب Lenovo الخاص بك. برنامج DOS for Doctor-PC هو جزء من مساحة عمل الانقاذ والاستعادة ويعمل بصورة مستقلة عن نظام تشغيل Windows. استخدم DOS for Doctor-PC، اذا تعذر عليك بدء نظام تشغيل Windows أو اذا فشل Windows for Doctor-PC في عزل مشكلة محتملة. يمكنك تشغيل for Doctor-PC DOS من صورة قرص مدمج تشخيصية أو قريصات تشخيصية تقوم بتكوينها. يمكنك آذلك تشغيل for Doctor-PC DOS من مساحة عمل الانقاذ والاستعادة.

**ملاحظة:** عليك بمراعاة تكوين صورة قرص مدمج تشخيصية أو قريصات تشخيصية في حالة تعذر عليك تشغيل -PC DOS for Doctor من مساحة عمل الانقاذ والاستعادة.

#### **تكوين نسخة قرص مدمج تشخيصية**

لتكوين نسخة القرص المدمج للتشخيص، قم بتحميل نسخة القرص المدمج قابلة لاعادة البدء (والتي تعرف بنسخة iso. (من برنامج التشخيص من /support/com.lenovo.www://http. بعدما تقوم بتحميل النسخة، يمكنك تكوين القرص المدمج باستخدام أي برنامج لكتابة الأقراص المدمجة.

اذا لم يكن بالحاسب الخاص بك مشغل أقر اص به امكانية كثابة الأقر اص المدمجة أو اذا لم تكن لديك امكانية الوصول الى الانترنت، ارجع الى "تكوين قريصات التشخيص".

#### **تكوين قريصات التشخيص**

لتكوين قريصات تشخيصية، قم بتحميل برنامج DOS for Doctor-PC التشخيصي من /support/com.lenovo.www://http على قريصين خاليين تم تنسيقهما.

اذا لم تكن لديك امكانية الوصول الى الانترنت، قم بتكوين القريصات التشخيصية باستخدام الاجراء التالي:

**ملاحظة:** سوف تحتاج الى مشغل قريصات بالحاسب الخاص بك أو مشغل قريصات USB للقيام بهذا الاجراء.

- .١ قم بايقاف نظام التشغيل وايقاف تشغيل الحاسب.
- .٢ اذا آنت تستخدم مشغل قريصات USB، قم بتوصيله بالحاسب.
- .٣ آرر الضغط على وترك مفتاح 11F أثناء تشغيل الحاسب الخاص بك.
- .٤ عند سماعك صوت صفير أو مشاهدتك لشاشة الدخول في النظام، توقف عن الضغط على مفتاح 11F. سيتم عندئذ فتح مساحة عمل الانقاذ والاستعادة.

**ملاحظة:** بالنسبة لبعض الطرازات، اضغط على مفتاح Esc للدخول الى الانقاذ والاستعادة.

- .٥ من مساحة عمل الانقاذ والاستعادة، حدد الاختيار **Disks Diagnostic Create**.
	- .٦ اتبع التعليمات الموجودة على الشاشة.
- .٧ عند الطلب، أدخل قرص خالي تم تنسيقه في مشغل القريصات ثم اتبع التعليمات الظاهرة على الشاشة.
	- .٨ عند اتمام العملية، قم بازالة القريص واضغط **Quit**.
- .٩ أدخل قريص أخر خالي تم تنسيقه في مشغل القريصات واستمر في اتباع التعليمات الظاهرة على الشاشة.
	- .١٠ عند اتمام العملية، قم بازالة القريص واضغط **Quit**.

#### **تشغيل البرامج التشخيصية من القرص المدمج أو القريصات**

لتشغيل البرامج التشخيصية من صورة القرص المدمج التشخيصية أو القريصات التشخيصية التي قمت بتكوينها، اتبع الاجراء التالي:

- ١ . تأكد من ايقاف تشغيل الحاسب.
- .٢ اذا آنت تقوم بتشغيل البرامج التشخيصية من قريصات باستخدام مشغل قريصات USB، قم بتوصيل جهاز .USB
	- .٣ أدخل القرص المدمج في المشغل الضوئي أو أول قريص تشخيصي في مشغل القريصات.
		- .٤ قم باعادة بدء الحاسب.

**ملاحظة:** اذا لم يبدأ البرنامج التشخيصي، فانه لم يتم تحديد المشغل الضوئي أو مشغل القريص على أنهم جهاز قابل للتشغيل Bootable. ارجع الى "تحديد جهاز بدء تشغيل" للحصول على تعليمات عن كيفية اختيار أو تغيير جهاز البدء.

- .٥ عند فتح البرنامج التشخيصي، اتبع التعليمات الظاهرة على الشاشة.
- **ملاحظة:** اذا آنت تقوم بتشغيل البرامج التشخيصية من قريص، عند الطلب، أخرج القريص الأول وأدخل القر يص الثاني.
	- .٦ عند انتهاء البرنامج، قم بازالة القرص المدمج أو القريص من المشغل.
	- .٧ حدد الاختبار التشخيصي الذي ترغب في تشغيله. اضغط مفتاح 1F لمزيد من المساعدة.

**تشغيل التشخيص من مساحة عمل الانقاذ والاستعادة**

لتشغيل البرامج التشخيصية من مساحة عمل الانقاذ والاستعادة، اتبع الاجراء التالي:

- **ملاحظة:** اذا آنت لم تقم بتكوين نسخة من قرص مدمج تشخيصية أو قريصات تشخيصية، يمكنك تشغيل برنامج -PC DOS for Doctor التشخيصي من مساحة عمل الانقاذ والاستعادة.
	- .١ قم بايقاف نظام التشغيل وايقاف تشغيل الحاسب.
	- .٢ آرر الضغط على وترك مفتاح 11F أثناء تشغيل الحاسب الخاص بك.
- .٣ عند سماعك صوت صفير أو مشاهدتك لشاشة الدخول في النظام، توقف عن الضغط على مفتاح 11F. سيتم عندئذ فتح مساحة عمل الانقاذ والاستعادة.

**ملاحظة:** بالنسبة لبعض الطرازات، اضغط على مفتاح Esc للدخول الى الانقاذ والاستعادة.

.٤ من مساحة عمل الانقاذ والاستعادة، قم بتحديد **Hardware Diagnose**.

- .٥ اتبع شاشات الحث التي تظهر على الشاشة. سيتم اعادة تحميل الحاسب.
- .٦ عند اعادة بدء الحاسب الآلي، يتم فتح البرنامج التشخيصي بصورة آلية. حدد الاختبار التشخيصي الذي ترغب في تشغيله. اضغط مفتاح 1F لمزيد من المساعدة.

#### **PC-Doctor for Windows PE**

طبقا للجهاز الخاص بك والموديل، اما أن يكون لديك DOS for Doctor-PC أو PE Windows for Doctor-PC على حاسب Lenovo الخاص بك. برنامج PE Windows for Doctor-PC هو جزء من مساحة عمل الانقاذ والاستعادة. استخدم PE Windows for Doctor-PC، اذا تعذر عليك بدء نظام تشغيل Windows أو اذا فشل-PC Windows for Doctor في عزل مشكلة محتملة.

#### **تشغيل التشخيص من مساحة عمل الانقاذ والاستعادة**

يمكنك تشغيل البرنامج التشخيصي PE Windows for Doctor-PC من مساحة عمل الانقاذ والاستعادة. لتشغيل البرامج التشخيصية من مساحة عمل الانقاذ والاستعادة، اتبع الاجراء التالي:

- .١ قم بايقاف نظام التشغيل وايقاف تشغيل الحاسب.
- ٢ . كُرُر الضغط على وترك مفتاح [7] أثناء تشغيل الحاسب الخاص بك.<br>٣. عند سماعك صوت صفير أو مشاهدتك لشاشة الدخول في النظام، توقف
- .٣ عند سماعك صوت صفير أو مشاهدتك لشاشة الدخول في النظام، توقف عن الضغط على مفتاح 11F. سيتم عندئذ فتح مساحة عمل الانقاذ والاستعادة.
	- .٤ من مساحة عمل الانقاذ والاستعادة، قم بتحديد **Hardware Diagnose**.
- .٥ يتم فتح البرنامج التشخيصي بصورة آلية. حدد الاختبار التشخيصي الذي ترغب في تشغيله. اضغط مفتاح 1F لمزيد من المساعدة.
	- .٦ اتبع التعليمات الموضحة على الشاشة.

**ملاحظة:** وسط الانقاذ يتضمن PE Windows for Doctor-PC. لمزيد من المعلومات عن وسط الانقاذ، ارجع الى "تكوين واستخدام وسط الاسترجاع".

### **تنظيف الفأرة**

هذا الجزء يتيح تعليمات عن كيفية تنظيف فأرة ضوئية أو غير ضوئية.

#### **الفأرة الضوئية**

تستخدم الفأرة الضوئية (LED (Diode Emitting-Light وجهاز استشعار ضوئي لتحريك المؤشر. اذا لم يتحرك المؤشر على الشاشة بسهولة مع الفأرة الضوئية، قد تحتاج لتنظيف الفأرة. لتنظيف الفارة الضوئية:

- .١ قم بايقاف تشغيل الحاسب الخاص بك.
	- ٢ قم بفصل كابل الفأرة من الحاسب.
- .٣ اقلب الفأرة على ظهرها للنظر الى العدسة.
- أ. اذا آان هناك تلطيخ بالعدسة، قم بتنظّيف المنطقة برفق بممسحة قطنية نظيفة.
	- ب. اذا كان هناك بقايا في العدسة، قم بنفخ البقايا برفق بعيدا عن المنطقة.
- ٤ . فحص السطح الذي يتم استخدام الفأرة عليه. اذا كان لديك نموذج أو صورة معقدة جدا أسفل الفأرة قد يكون من الصعب أن يقوم (Digital Signal Processor (DSP بتحديد التغييرات في موضع الفأرة.
	- .٥ أعد توصيل آابل الفأرة بالحاسب.
	- .٦ قم باعادة تشغيل الحاسب الخاص بك.

#### **الفأرة غير الضوئية**

تستخدم الفأرة غير الضوئية كرة لتحريك المؤشر . اذا لم يتحرك المؤشر على الشاشة بسهولة مع الفأرة، يجب أن تقوم بتنظيف الفأرة. لتنظيف الفأرة غير-الضوئية:

**ملاحظة:** قد تكون الصورة التوضيحية التالية مختلفة قليلا عن الفأرة الخاصة بك.

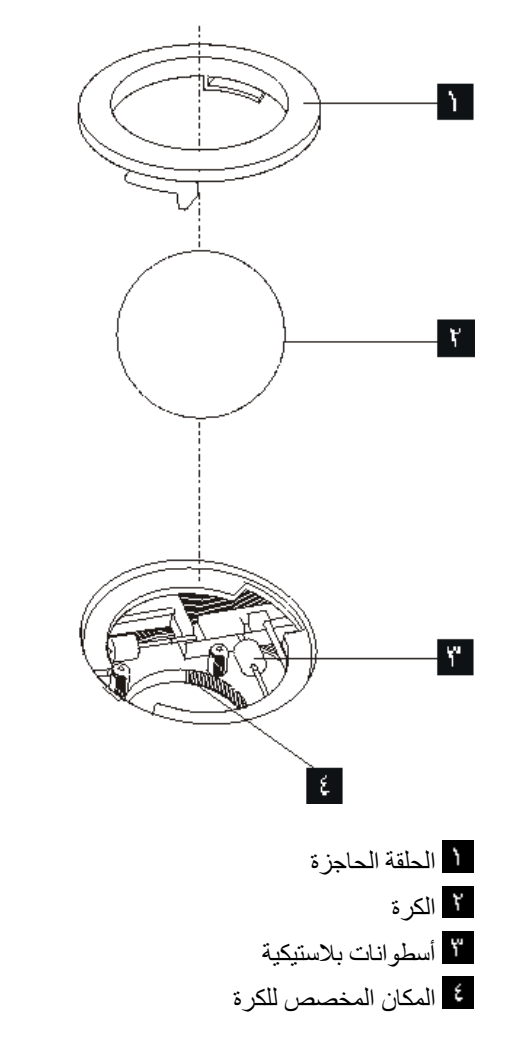

لتنظيف فأرة ذات كرة، اتبع التعليمات الواردة أدناه:

- .١ قم بايقاف تشغيل الحاسب الخاص بك.
	- .٢ قم بفصل آابل الفأرة من الحاسب.
- .٣ اقلب الفأرة على ظهرها. قم بلف الحلقة الحاجزة الى موضع الفتح لازالة الكرة.
- .٤ ضع يدك على الحلقة الحاجزة والكرة ، ثم قم بلف الفأرة، والجانب الأيمن لأعلي، بحيث تسقط الحلقة الحاجزة والكرة في يدك.
	- .٥ قم بغسل الكرة في ماء صابوني دافئ ثم تجفيفها بقماش نظيف.
	- .٦ قم بالنفخ في موضع حجز الكرة لازالة الغبار والنسيج الكتاني.
- ٧ . يجب التأكد من عدم تراكم أتربة على الاسطوانات البلاستيكية التي توالي توجد داخل المكان المخصص للكرة. عادة ما تظهر هذه الأتربة المتر اكمة كشريط في منتصف الأسطوانات.
	- ٨ اذا كانت هناك أتربة على الأسطوانات، قم بتنظيفها بمسحة قطن تم نقعها في كحول الآيزوبروبيل (للتلميع ا والتنظيف). قم بلف الأسطوانات باصبعك والاستمرار في مسحها حتى يتم ازالة الأتربة. تأآد من أن هذه الأسطوانات مازالت موجودة في قنواتها بعد القيام بتنظيفها.
- .٩ قم بازالة أية ألياف من قطعة القماش قد تبقى على الأسطوانات.
- .١٠ قم باعادة الكرة والحلقة الحاجزة الى مكانها. أدر الحلقة الحاجزة الى وضع الاقفال.
	- ١١. أعد توصيل كابل الفأرة بالحاسب.
	- .١٢ قم باعادة تشغيل الحاسب الخاص بك.

# **الفصل الثامن. استعادة برنامج**

هذا الفصل سيساعدك في التكيف مع حلول المعالجة التي تتيحها Lenovo: هذا الفصل يشرح آيف ومتى يمكنك استخدام أساليب الاستعادة التالية:

- تكوين واستخدام أقراص Recovery Product
	- تنفيذ النسخ الاحتياطية وعمليات الاستعادة
		- استخدام مساحة عمل الانقاذ والاستعادة
			- تكوين واستخدام وسائط الانقاذ
	- تكوين واستخدام قريص Repair Recovery
		- استرجاع أو ترآيب مشغلات الجهاز
		- تحديد جهاز انقاذ في تسلسل بدء التشغيل
			- حل مشكلات الاسترداد

ارجع الى نظام مساعدة Help Access المتاح من خلال الحاسب للتعرف على مزيد من المعلومات عن برنامج الانقاذ والاستعادة المتاح بواسطة Lenovo. للحصول على مزيد من المعلومات عن آيفية التوصل لنظام المساعدة من خلال الشاشة، ارجع الى "Help Access".

**ملاحظة:** توجد عدة طرق متنوعة للاختيار منها عند محاولة استعادة برنامج في حالة حدوث مشكلة في برنامج أو الجهاز المتعق به. بعض الأساليب تختلف طبقا لنوع نظام التشغيل الموجود لديك.

## **تكوين واستخدام قرص Recovery Product**

اذا آان الحاسب الخاص بك مجهز بوحدة تشغيل CD أو DVD لها امكانيات التسجيل، يمكنك تكوين مجموعة من أقراص Product Recovery تتيح لك استعادة محتويات القرص الثابت بنفس الحالة التي كان عليها الحاسب عند وصوله من المصنع. تكون أقراص Recovery Product نافعة اذا قمت بنقل الحاسب الى مكان أخر، أو قمت ببيع الحاسب، أو اعادة تصنيع الحاسب، أو كحل أخير وضع الحاسب في حالة تشغيلية بعدما تفشل كل أساليب الاسترداد الأخرى. وكأسلوب احترازي، من الهام جدا أن تقوم بتكوين مجموعة من أقراص Recovery Product في أسرع وقت ممكن.

**ملاحظة:** عمليات الاستعادة التي يمكنك تنفيذها باستخدام أقراص Recovery Product تختلف طبقا لنظام التشغيل التي تم تكوينها به. يتيح لك ترخيص Windows Microsoft تكوين مجموعة واحدة فقط من أقراص Product Recovery، ولذا من الضروري أن تقوم بتخزين الأقراص في مكان آمن بعدما تصنعها.

#### **لتكوين أقراص Recovery Product، قم بعمل الآتي:**

- .١ من نظام تشغيل Windows، قم بفتح قائمة Start واضغط على **Programs All** ثم **ThinkVantage** ثم .**Create Recovery Media**
	- .٢ اتبع التعليمات الموجودة على الشاشة.

ما يلي يشرح كيفية استخدام أقراص Product Recovery على أنظمة التشغيل المختلفة:

- XP Windows: استخدم أقراص Recovery Product لاستعادة الحاسب الخاص بك لمحتويات المصنع الأصلية، قم بتنفيذ استعادة لمحددات المصنع المهيأة، أو قم بتنفيذ عمليات الانقاذ أو الاستعادة الأخرى مثل انقاذ الملفات المفردة.
- Vista Windows: استخدم أقراص Recovery Product لاستعادة الحاسب الخاص بك لمحتويات المصنع الأصلية فقط.

عند استخدام أقراص Recovery Product على XP Windows، يتم اتاحة اختيار لك لدخول مساحة عمل الانقاذ والاستعادة والاختيار من مجموعة متنوعة من عمليات الاستعادة. عند استخدام أقراص استعادة البرنامج على Windows Vista، سيطلب منك ادخال أقراص Recovery Product الخاصة بك ويتم ارشادك خلال العمليات الخاصة باستعادة من محتويات عنصر التكوين الأصلي فقط.

#### **لاستخدام أقراص Recovery Product على XP Windows، قم بما يلي:**

**انتباه:** عندما تقوم باسترجاع محتويات المصنع من أقراص Recovery Product، سوف يتم حذف آل الملفات الموجودة في الوقت الحالي على القرص الصلب واستبدالها بمحتويات المصنع الأصلية. أثناء عملية الاسترداد، سوف يتم اعطاءك الفرصة لحفظ ملف أو أآثر من الملفات الموجودة في الوقت الحالي على وحدة تشغيل القرص الصلب الخاص بك الى وسط أخر قبل ازالة أي بيانات.

- .١ قم بادراج 1 disc Recovery Product في مشغل CD أو DVD الخاص بك.
	- .٢ أعد بدء تشغيل الحاسب الآلي.
	- .٣ بعد فترة توقف قصيرة، سيتم فتح مساحة عمل الانقاذ والاستعادة.

**ملاحظة:** في حالة عدم نجاح مساحة عمل الانقاذ والاستعادة في الفتح، فقد لا يكون قد تم ضبط جهاز البدء الخاص بك (قرص تشغيل CD أو DVD (بطريقة صحيحة في تسلسل بدء BIOS. لمزيد من المعلومات، ارجع الى "تحديد جهاز الاسترجاع في تسلسل بدء التشغيل".

- .٤ في قائمة الانقاذ والاستعادة، حدد الاختيار **استعادة النظام.**
- .٥ اتبع التعليمات الموضحة على الشاشة. قم بادراج قرص Recovery Product المناسب عند ظهور رسالة الحث.

**ملاحظة:** بعدما تقوم باسترداد القرص الثابت الى محتوى المصنع الأصلي، فقد تضطر الى اعادة ترآيب بعض البرامج أو وحدات التشغيل. أنظر "استخدام مساحة عمل الانقاذ والاستعادة" للتعرف على التفاصيل.

#### **لاستخدام أقراص Recovery Product على Vista Windows، قم بما يلي:**

**انتباه:** عند استعادة محتويات المصنع من أقراص تشغيل Recovery Product، سيتم عندئذ حذف آل الملفات الموجودة حاليا على القرص الثابت وسيحل محلها المحتويات الأصلية التي تم الحصول عليها من المصنع.

- .١ قم بادراج 1 disc Recovery Product في مشغل CD أو DVD الخاص بك.
	- .٢ أعد بدء تشغيل الحاسب الآلي.
- .٣ اتبع التعليمات الموضحة على الشاشة. قم بادراج قرص Recovery Product المناسب عند ظهور رسالة الحث.
- **ملاحظة:** بعدما تقوم باسترداد القرص الصلب الى محتوى المصنع الأصلي، فقد تضطر الى اعادة ترآيب بعض البرامج أو وحدات التشغيل. أنظر "استخدام مساحة عمل الانقاذ والاستعادة" للتعرف على التفاصيل.

### **تنفيذ النسخ الاحتياطية وعمليات الاستعادة**

يتيح لك برنامج الانقاذ والاستعادة امكانية عمل نسخة احتياطية من محتويات القرص الثابت والتي تتضمن نظام التشغيل وملفات البيانات وبرامج التطبيق بالاضافة الى المحددات الشخصية. يمكنك الاشارة الى ما اذا آان برنامج الانقاذ والاستعادة يقوم بتخزين النسخ الاحتياطية أم لا:

- على مساحة محمية من القرص الثابت الخاص بك
	- على قرص ثابت ثاني مرآب بحاسبك
	- على قرص ثابت USB متصل خارجيا
		- على وحدة تشغيل شبكة الاتصالات
- على أقراص مدمجة أو DVDs قابلة للتسجيل (تكون وحدة تشغيل أقراص مدمجة أو DVD مطلوبة لهذا الاختيار)

بعدما تقوم بعمل نسخة احتياطية من القرص الثابت، يمكنك استرداد كامل محتويات القرص الثابت او استرداد ملفات بعينها فقط، أو استرداد نظام تشغيل Windows والتطبيقات فحسب.

**لتكوين نسخة احتياطية باستخدام برنامج Recovery and Rescue، قم بتنفيذ ما يلي:**

- .١ من نظام تشغيل Windows، قم بفتح قائمة Start ثم اضغط على **Programs All** ثم **ThinkVantage** ثم .Rescue and Recovery برنامج فتح سيتم .**Rescue and Recovery**
	- ٢. من النافذة الرئيسية لـRescue and Recovery، اضغط على **Back up your hard drive** وحدد .Backup Operation Options اختيارات
		- .٣ اتبع التعليمات الموجودة على الشاشة.

**لتنفيذ عملية استعادة باستخدام برنامج Recovery and Rescue، قم بتنفيذ ما يلي:**

- .١ من نظام تشغيل Windows، قم بفتح قائمة Start، ثم اضغط على **Programs All** ثم **ThinkVantage** .Rescue and Recovery برنامج فتح سيتم .**Rescue and Recovery** ثم
	- **Restore your System from a** شارة على اضغط ،Rescue and Recoveryلـ الرئيسية النافذة من .٢ .**Backup**
		- .٣ اتبع التعليمات الموجودة على الشاشة.

للحصول على معلومات عن تنفيذ عملية الاستعادة من مساحة عمل الانقاذ والاستعادة، أنظر "استخدام مساحة عمل الانقاذ والاستعادة".

### **استخدام مساحة عمل الانقاذ والاستعادة**

تتيح مساحة عمل الانقاذ والاستعادة بيئة عمل تعمل بصورة مستقلة عن عن نظام تشغيل Windows ويتم اخفاءها عن نظام تشغيل Windows. نظرا لكون مساحة عمل الانقاذ والاستعادة مخفاة، فانها تكون بمأمن من هجمات الفيروسات وتوفر مكان آمن لأداء عمليات الانقاذ والاسترداد التي قد لا تكون ممكنة في بيئة تشغيل Windows. يمكنك تنفيذ خطوات الاستعادة التالية من مساحة عمل الانقاذ والاستعادة:

- **انقاذ ملفات من القرص الثابت الخاص بك أو من نسخة احتياطية:** تسمح لك مساحة عمل الانقاذ والاستعادة بايجاد الملفات على القرص الثابت الخاص بك ونقلهم الى قرص شبكة الاتصال أو أي وحدة تشغيل قريصات أو قرص ثابت بوصلة USB. هذا الحل يكون متاحا حتى اذا لم تقم بعمل نسخة احتياطية للملفات الخاصة بك أو اذا تم عمل تغييرات منذ آخر عملية أخذ نسخة احتياطية. يمكنك أيضا استرجاع ملفات من نسخة الانقاذ والاستعادة الاحتياطية الموجودة على القرص الثابت المحلي أو جهاز USB أو قرص تشغيل شبكة الاتصالات.
	- **استرداد القرص الثابت من نسخة الانقاذ والاستعادة الاحتياطية:** عند عمل نسخة احتياطية باستخدام برنامج Recovery and Rescue، حتى يصبح بامكانك أداء عمليات الاسترداد من مساحة عمل الانقاذ والاستعادة، حتى لو لم تكن تستطيع بدء نظام تشغيل Windows.
- **اعادة القرص الثابت الخاص بك الى المحتويات الواردة من المصنع:** تسمح لك مساحة عمل الانقاذ والاستعادة باستعادة المحتويات الكاملة الخاصة بالقرص الثابت الخاص بك الى نفس الحالة الأصلية التي آانت عليها عند ورودها من المصنع. اذا كان لديك أجزاء متعددة على القرص الثابت الخاص بك، يكون لديك اختيار استرداد محتويات المصنع الى الجزء :C وترك الأجزاء الأخرى آما هي. وحيث أن مساحة عمل الانقاذ والاستعادة تعمل بشكل مستقل عن نظام تشغيل Windows، يمكنك استعادة محتويات جهة التصنيع حتى وان لم تتمكن من بدء نظام تشغيل Windows.

#### **ملاحظات:**

- ١ . الأسلوب المستخدم لاستعادة محتويات المصنع الأصلية تختلف طبقا لنظام التشغيل الخاص بك. اذا كنت تستخدم XP Windows، عندئذ يمكنك استعادة مكونات المصنع الأصلية عن طريق الاتصال بمساحة عمل الانقاذ والاستعادة باستخدام مفتاح 11F، باستخدام وسط الانقاذ أو استخدام أقراص Recovery Product. اذا آنت تستخدم Vista Windows، عندئذ يمكنك استعادة مكونات المصنع الأصلية عن طريق الاتصال بمساحة عمل الانقاذ والاستعادة باستخدام مفتاح 11F، أو استخدام أقراص Recovery Product.
- .٢ اذا قمت باستعادة القرص الثابت من نسخة الانقاذ والاستعادة الاحتياطية أو اعادة القرص الثابت الى المحتويات الأصلية، سيتم عندئذ حذف كل الملفات الموجودة على الجزء الذي يتضمن القرص الثابت الأساسي (عادة ما

يكون هذا الجزء هو C (أثناء تنفيذ عملية الاستعادة. اذا آان ذلك متاحا، قم بعمل نسخ من الملفات الهامة. اذا لم تتمكن من بدء نظام تشغيل Windows، يمكنك استخدام خاصية Files Rescue في مساحة عمل الانقاذ والاستعادة لنسخ الملفات من القرص الثابت الخاص بك الى أوساط تخزين أخرى.

#### **لبدء مساحة عمل الانقاذ والاستعادة، قم بتنفيذ ما يلي:**

- .١ قم بايقاف تشغيل الحاسب الخاص بك.
	- .٢ أعد بدء تشغيل الحاسب الآلي.
- .٣ قم بشكل متكرر بضغط وترك مفتاح 11F.
- .٤ عند سماعك صوت صفير أو مشاهدتك لشاشة الدخول في النظام، توقف عن الضغط على 11F.
- 0 <sub>.</sub> اذا قمت بتحديد كلمة سرية الانقاذ والاستعادة، اكتب كلمة السرية الخاصة بك عندما تظهر لك رسالة الحث. يتم فتح مساحة عمل الانقاذ والاستعادة بعد وهلة قصيرة.

**ملاحظة:** اذا لم تنجح محاولة فتح مساحة عمل الانقاذ والاستعادة، ارجع الى "حل مشاآل الاستعادة".

- .٦ قم بتنفيذ واحد مما يلي:
- o لاستعادة ملفات من القرص الثابت أو من النسخة الاحتياطية، اضغط زر الفأرة عند الاختيار **files Rescue** ثم اتبع التعليمات الموجودة على الشاشة.
- o لاستعادة القرص الثابت من نسخة الانقاذ والاستعادة الاحتياطية أو لاعادة القرص الثابت الى الحالة التي آان عليها عند استلامه من المصنع، حدد الاختيار **System your Restore**، ثم اتبع التعليمات الموجودة على الشاشة.
- o للحصول على معلومات عن الخواص الأخرى الخاصة بمساحة عمل الانقاذ والاستعادة، حدد الاختيار **مساعدة**.

#### **ملاحظات:**

- ١ بعدما تقوم باعادة قرص ثابت الى محتويات المصنع الأصلية قد تضطر الى اعادة تركيب وحدات التشغيل لبعض الأجهزة. ارجع الى "استعادة أو تركيب مشغلات الجهاز".
- ٢ . بعض الحاسبات تأتي مع Microsoft Office أو Microsoft Works سابقي التركيب. اذا كنت بحاجة الى استرداد أو اعادة ترآيب تطبيقي Office Microsoft أو Works Microsoft الخاصين بك، يجب أن تستخدم قرص *Office Microsoft* المدمج أو قرص *Works Microsoft* المدمج. يتم توفير هذه الأقراص المدمجة فقط مع الحاسبات التي تأتي وبها Microsoft Office أو Microsoft Works سابقي التركيب.

### **تكوين واستخدام وسط الانقاذ**

وسائط الانقاذ مثل قرص مدمج أو مشغل قرص ثابت USB يتيح لك الاسترجاع من حالات الفشل التي تمنعك من الوصول الى مساحة عمل الانقاذ والاستعادة على القرص الثابت الخاص بك.

**ملاحظة:** عمليات الاستعادة التي يمكنك تنفيذها باستخدام وسط الانقاذ تختلف طبقا لنظام التشغيل. يمكن بدء قرص الانقاذ من أي نوع من CD أو DVD. آما يتضمن وسط الاستعادة على البرنامج التشخيصي Doctor-PC، الذي يتيح لك تشغيل التشخيصات من وسط الانقاذ.

#### **لتكوين وسائط انقاذ، قم بعمل الآتي:**

- .١ قم بفتح قائمة Start من نظام تشغيل Windows، ثم اضغط على **Programs All** ثم **ThinkVantage** ثم .**Create Recovery Media**
- .٢ في مساحة **وسائط الانقاذ**، قم بتحديد نوع وسط الانقاذ المطلوب تكوينه. يمكنك تكوين وسط انقاذ باستخدام CD أو مشغل USB الثابت، أو وحدة التشغيل القرص الثابت الثانية.
	- .٣ اضغط **OK**.
	- .٤ اتبع التعليمات الموجودة على الشاشة.

الكشف التالي يشر ح كيفية استخدام أقراص Product Recovery على أنظمة التشغيل المختلفة:

- XP Windows: استخدم أقراص Recovery Product لاستعادة الحاسب الخاص بك لمحتويات المصنع الأصلية، قم بتنفيذ استعادة لمحددات المصنع المهيأة، أو قم بتنفيذ عمليات الانقاذ أو الاستعادة الأخرى مثل انقاذ الملفات المفردة.
	- Vista Windows: استخدم وسط انقاذ لتنفيذ آل عمليات الاستعادة فيما عدا القدرة على استعادة محتويات المصنع الأصلية واستعادة المصنع المهيأة.

#### **لاستخدام وسط الانقاذ، قم بتنفيذ واحد مما يلي:**

- اذا آان وسط الانقاذ الخاص بك على CDs أو DVDs، قم بادراج قرص الانقاذ واعادة بدء الحاسب الآلي مرة أخرى.
- اذا آان وسط الانقاذ الخاص بك على قرص USB الثابت، قم بتوصيل قرص USB الثابت الخاص بك الى أحد موصلات USB على الحاسب الخاص بك، ثم أعد تشغيل الحاسب الخاص بك.
	- اذا آنت تستخدم مشغل ثابتة داخلية ثانية، قم بتحديد تسلسل البدء ليبدأ من وحدة التشغيل هذه.

عند بدء وسط الانقاذ، سيتم عندئذ فتح مساحة عمل الانقاذ والاستعادة. تكون المساعدة الخاصة بكل خاصية متاحة من مساحة عمل الانقاذ والاستعادة. اذا فشلت عملية بدء وسط الانقاذ، فقد يكون لم يتم تحديد جهاز الانقاذ الخاص بك (مشغل CD أو DVD أو جهاز USB (بطريقة صحيحة في تسلسل بدء BIOS الخاص بك. لمزيد من المعلومات، ارجع الى "تحديد جهاز الاسترجاع في تسلسل بدء التشغيل".

# **تكوين واستخدام قريص Repair Recovery**

اذا لم تتمكن من الوصول الى مساحة عمل الانقاذ والاستعادة أو بيئة تشغيل Windows، يمكنك استخدام قريص Repair Recovery لاصلاح مساحة عمل الانقاذ والاستعادة أو اصلاح ملف يلزم لادخال بيئة تشغيل Windows. من الهام جدا تكوين مجموعة من أقراص Recovery Repair بأسرع ما يمكن وحفظها في مكان آمن كاجراء وقائي.

#### **لتكوين قريص Repair Recovery، قم بما يلي:**

- .١ قم ببدء الحاسب الآلي ونظام التشغيل.
- .٢ باستخدام برنامج تصفح الانترنت، يمكنك الذهاب الى عنوان الانترنت التالي:

http://www.lenovo.com/think/support/site.wss/document.do?lndocid=MIGR-54483

- .٣ قم بادراج قريص في مشغل القريصات A. سيتم محو أي معلومات أو بيانات موجودة على القريص وسوف يتم تنسيق القريص بالطريقة الملائمة.
	- .٤ اضغط مرتين باستخدام الفأرة عل اسم الملف المناسب. سيتم تكوين القريص.
		- .٥ قم بازالة القريص وتسميته قريص Repair Recovery.

#### **لاستخدام قريص Repair Recovery، قم بتنفيذ ما يلي:**

- .١ قم بايقاف نظام التشغيل وايقاف تشغيل الحاسب.
- .٢ أدخل قريص Repair Recovery في قرص تشغيل قريص A.
	- .٣ قم بتشغيل الحاسب واتبع التعليمات التي تظهر على الشاشة.
- **ملاحظة:** اذا انتهت عملية الاصلاح بدون خطأ، ستتمكن من التوصل الى مساحة عمل الانقاذ والاستعادة بتكرار الضغط على وترك مفتاح 11F أثناء قيامك باعادة بدء الحاسب الخاص بك. عند سماعك صوت صفير أو مشاهدتك لشاشة الدخول في النظام، توقف عن الضغط على 11F. سوف تتمكن آذلك من الوصول الى بيئة تشغيل Windows بعد انتهاء عملية الاصلاح.

اذا ظهرت رسالة خطأ أثناء عملية الاصلاح وتعذر استكمال عملية الاصلاح، فقد تكون لديك مشكلة بالجزء من القرص الثابت الذي يحتوي على برنامج Recovery and Rescue. استخدم وسط الانقاذ الخاص بك للوصول الى مساحة عمل الانقاذ والاستعادة<sub>.</sub> للحصول على معلومات عن كيفية تكوين واستخدام وسط الاسترجاع، ارجع الى "تكوين واستخدام وسط الاسترجاع".

### **استعادة أو ترآيب مشغلات الجهاز**

قبلما تتمكن من استر داد أو تركيب وحدات تشغيل الأجهزة، يجب أن يكون نظام التشغيل الخاص بك مركبا على حاسبك. تأكد من أنك تمتلك الوثيقة ووسط البر امج الخاص بالأجهزة.

مشغلات الأجهزة الخاصة بالأجهزة المركبة في المصنع موجودة على القرص الثابت للحاسب الآلي (عادة وحدة التشغيل C (في حافظة drivers\SWTOOLS. توجد مشغلات الأجهزة الأخرى على وسط البرامج التي تكون مرفقة مع الأجهزة المتفردة.

> كما يتم اتاحة أحدث برامج المشغلات للأجهزة التي يتم تركيبها بالمصنع على عنوان الانترنت .http://www.lenovo.com/think/support/

#### **لاعادة ترآيب مشغل خاصة بجهاز تم ترآيبه بواسطة المصنع، قم بما يلي:**

- .١ قم ببدء الحاسب الآلي ونظام التشغيل.
- .٢ استخدم Explorer Windows أو Computer My في عرض هيكل الدليل الخاص بالقرص الثابت.
	- .٣ قم بفتح الدليل SWTOOLS\:C.
- .٤ قم بفتح حافظة DRIVERS. داخل حافظة DRIVERS هناك عدة حافظات فرعية مسماة وفقا للأجهزة المتعددة المركبة على الحاسب الخاص بك (على سبيل المثال، AUDIO أو VIDEO).
	- .٥ قم بفتح الحافظة الفرعية المناسبة.
	- ٦ . استخدم أحد الأساليب التالية لاعادة تركيب مشغل الجهاز :
- o في الدليل الفرعي للجهاز، ابحث عن الملف TXT.README أو أي ملف آخر بالوصلة TXT.. قد يتم تسمية هذا الملف باسم نظام التشغيل، على سبيل المثال .TXT98.WIN يحتوي ملف النص على معلومات عن كيفية اعادة تركيب مشغل الجهاز .
- o اذا آانت الحافظة الفرعية للجهاز تحتوي على ملف باللاحقةINF،. يمكنك استخدام برنامج Add Hardware New) الموجود في Panel Control Windows (لاعادة ترآيب مشغل الجهاز. لا يمكن اعادة تركيب كل وحدات تشغيل الأجهزة باستخدام هذا البرنامج. في برنامج Add New Hardware، عند ظهور رسالة حث لطلب وحدة تشغيل الجهاز التي ترغب في تركيبها، اضغط **Disk Have** و**Browse**. ثم حدد ملف مشغل الجهاز المناسب من الحافظة الفرعية للأجهزة.
	- o في الحافظة الفرعية للأجهزة، ابحث عن الملف EXE.SETUP. اضغط زر الفأرة مرتين عند الاختيار **EXE.SETUP** ثم اتبع التعليمات الموضحة على الشاشة.

## **تحديد جهاز الاسترجاع في تسلسل بدء التشغيل**

قبل بدء برنامج Recovery and Rescue من CD، أو DVD، أو مشغل قرص ثابت USB، أو أي جهاز خارجي، يجب أن تقوم أولا بتغيير تسلسل البدء في Utility Setup.

لمشاهدة أو تغيير تسلسل بدء التشغيل، قم بما يلي:

- والحاسب مغلق، كرر الضغط على وترك مفتاح [F أثناء بدء تشغيل الحاسب.
- .٢ عندما تظهر شاشة البدء، أو عند تسمع سلسلة من الصفارات، اترك مفتاح 1F.
- .٣ اذا ظهرت رسالة حث لمطالبتك بكلمة السرية، اآتب آلمة السرية الحالية الخاصة بك.
	- .٤ من قائمة Utility Setup الرئيسية، استخدم مفتاح السهم الأيمن لتحديد **Startup**.
		- .٥ قم بترتيب تسلسل بدء التشغيل بالصورة التي تفي باحتياجاتك.
		- .٦ اضغط على Esc مرتين للذهاب الى قائمة الخروج Utility Setup.
- .٧ يمكنك استخدام مفتاح سهم لأسفل لتحديد الاختيارUtility Setup the exit and Save، ثم اضغط Enter.
	- .٨ عندما تظهر نافذة Confirmation Setup، اضغط Enter.
		- .٩ سيتم اعادة بدء تشغيل الحاسب.

**ملاحظة:** اذا آنت تستخدم جهاز خارجي، يجب أن تقوم أولا باغلاق الحاسب الآلي وذلك قبل توصيل أي جهاز خارجي.

لمزيد من المعلومات عنSetup Utility ، ارجع الى "استخدام Setup Utility".

### **حل مشاآل الاستعادة**

اذا لم تتمكن من الاتصال بمساحة عمل الانقاذ والاستعادة أو بيئة تشغيل Windows، يمكنك:

- استخدام وسط الاسترجاع (CD أو DVD أو قرص USB الثابت) لبدء تشغيل مساحة عمل الانقاذ والاستعادة. أنظر "تكوين واستخدام وسط الاسترجاع" للتعرف على التفاصيل.
	- يمكنك استخدام قريص Repair Recovery لاصلاح مساحة عمل الانقاذ والاستعادة أو اصلاح ملف يلزم لادخال بيئة تشغيل Windows. أنظر "تكوين واستخدام قريص Repair Recovery "للتعرف على التفاصيل.
		- استخدم مجموعة من اقراص Recovery Product اذا آنت تريد استعادة القرص الثابت الى المحتويات الأصلية لجهة التصنيع. أنظر "تكوين واستخدام قرص Recovery Product" .

من الهام جدا تكوين مجموعة من أقراص Repair Recovery ووسط الانقاذ ومجموعة من أقراص Product Recovery بأسرع ما يمكن وحفظها في مكان آمن.

اذا آان لا يمكنك التوصل الى مساحة عمل الانقاذ والاستعادة أو بيئة Windows من خلال وسط الانقاذ أو مجموعة من أقراص CDs Recovery Product، فقد يكون لا يوجد لديك جهاز انقاذ أو مشغل أقراص مدمجة CD أو مشغل DVD أو مشغل قرص ثابت USB تم تعريفه كجهاز يتم بدئه في تسلسل بدء BIOS. لمزيد من المعلومات، ارجع الى "تحديد جهاز الاسترجاع في تسلسل بدء التشغيل".

# **الفصل التاسع. الحصول على المعلومات والمساعدة والخدمة**

هذا الفصل يتضمن معلومات عن المساعدة والخدمة والدعم الفني للمنتجات المصنعة من قبل Lenovo.

### **مصادر المعلومات**

هذا الجزء يصف كيفية التوصل للمصادر التي تتعلق باحتياجاتك من حيث استخدام الحاسب.

#### **حافظة الكتب المتاحة من خلال الحاسب**

حافظة الكتب المتاحة من خلال الحاسب تتيح مطبوعات تساعدك على اعداد الحاسب الخاص بك. حافظة الكتب المتاحة من خلال الحاسب تكون مر كبة مسبقا على الحاسب الخاص بك و لا تتطلب اتصال بالانتر نت لمشاهدة المطبو عات. بالاضافة ال*ى دليل المست*خدم هذا، فان *دليل تر*ك*يب واستبدال الأجهزة* يكون أيضا متاح في حافظة الكتب المتاحة من خلال شبكة الاتصال.

يقدم *دليل تركيب واستبدال الأجهزة* تعليمات تفصيلية عن تغيير الوحدات التي يمكن استبدالها بواسطة المستخدم (CRUs) في الحاسب الخاص بك. CRUs هي أجزاء حاسب يمكن تحديثها أو استبدالها بواسطة العميل.

لمشاهدة أحد المطبوعات، افتح قائمة Start ثم **Programs All** ثم **Books Online** واضغط **Books Online.**  اضغط مرتين على المطبوعات المناسبة للحاسب الخاص بك. تكون المطبوعات متاحة أيضا على موقع الدعم الخاص .http://www.lenovo.com على Lenovo بشرآة

#### **ملاحظات:**

- ا . تلك المطبوعات يكون لها النسق (Portable Document Format (PDF ) والذي يتطلب ضرورة تركيب Reader Acrobat Adobe. اذا لم يتم بعد ترآيب Reader Acrobat Adobe على الحاسب الخاص بك، ستظهر رسالة عند محاولة مشاهدة ملف PDF وسيتم ارشادك خلال عملية ترآيب Acrobat Adobe .Reader
- ٢ . المنشورات المركبة من قبل على الحاسب الخاص بك تكون متاحة بلغات أخرى على موقع الدعم الخاص بشركة Lenovo على الانترنت على

.http://www.lenovo.com/support/

.٣ اذا آنت ترغب في ترآيب نسخة لغة أخرى من Reader Acrobat Adobe تختلف عن ما هو متاح على الحاسب، اذهب الى موقع Web Adobe على com.adobe.www://http وقم بتحميل النسخة التي ترغب في استخدامها.

#### **ThinkVantage Productivity Center**

يحتوي برنامج Center Productivity ThinkVantage على مصادر معلومات وأدوات تم تصميمها بحيث تجعل استخدام الحاسب الآلي أكثر سهولة وأمانا.

يتيح برنامج Center Productivity ThinkVantage معلومات عن الحاسب الآلي بالاضافة الى سهولة الاتصال بالعديد من التقنيات، مثل:

- Rescue and Recovery برنامج•
	- Productivity Center
		- Factory Recovery
			- تحديث النظام
			- الخدمة والدعم

**ملاحظة:** تكون أيضا تقنيات ThinkVantage متاحة على حاسبات Lenovo.

للاتصال ببرنامج Center Productivity ThinkVantage، قم بفتح قائمة Start من على نظام تشغيل Windows، ثم .**Productivity Center** ثم **ThinkVantage** ثم **All Programs** حدد

#### **Access Help**

نظام المساعدة Help Access المتاح من خلال الشاشة يتيح معلومات عن بدء التشغيل، والقيام بالمهام الأساسية، وتهيئة المحددات للتفضيلات الشخصية الخاصة بك، وحماية البيانات، والتوسيع والتحديث، وتحديد المشكلات.

لفتح Help Access، قم بفتح قائمة Start من على نظام تشغيل Windows ثم حدد **Programs All** ثم **ThinkVantage** ثم **Help Access**. بعد فتح Help Access، استخدم لوحة العرض على اليسار لتحديد اختيار من الجدولة Contents أو Index أو استخدم الجدولة Search لايجاد آلمة أو عبارة معينة.

#### **السلامة والضمان**

معلومات السلامة والضمان المتضمنة مع الحاسب الآلي الخاص بك تحتوي على معلومات عن السلامة، والضمان، والاشعارات. قم بقراءة وفهم كل المعلومات الخاصة بالسلامة قبل استخدام هذا المنتج.

#### **www.lenovo.com**

موقع Lenovo المتاح على شبكة الانترنت على الموقع (com.lenovo.www (يتيح معلومات وخدمات تساعدك على شراء وتحديث وصيانة الحاسب الخاص بك. يمكنك التوصل لأحدث المعلومات الخاصة بالحاسب على موقع Lenovo على شبكة الانترنت. من الموقع com.lenovo.www، يمكنك أيضا:

- شراء:
- ،Notebookو Desktop حاسبات o
	- o الشاشات
	- Projectors شاشات o
	- o التحديثات والاآسسوارات
		- o العروض الخاصة.
- شراء خدمات اضافية، مثل دعم الأجهزة وأنظمة التشغيل وبرامج التطبيق ومواصفات ومحددات شبكة الاتصالات وعمليات التركيب العادية.
	- شراء التحديثات وخدمات اصلاح الأجهزة الموسعة.
	- تحميل أحدث وحدات التشغيل للجهاز وتحديثات البرامج لموديل الحاسب الخاص بك.
		- الاتصال بالأدلة المتاحة عبر شبكة الاتصالات.
		- الاطلاع على بيان Lenovo للضمانات المحدودة.
	- الاطلاع على معلومات تحديد المشكلات والدعم الخاصة بموديل الحاسب ومنتجات الدعم الأخرى.
		- ايجاد رقم هاتف خدمة أو دعم للبلد الخاصة بك أو المنطقة.
			- ايجاد مانح خدمة في المنطقة القريبة منك.

### **المساعدة والخدمات**

يتيح هذا الجزء معلومات عن الحصول على مساعدة وخدمة.

#### **استخدام الوثيقة وبرامج التشخيص**

اذا واجهتك مشكلة بالحاسب الخاص بك، ارجع الى "تشخيص وتصحيح الأخطاء". للاطلاع على معلومات حول المصادر الاضافية لمساعدتك في حل المشكلة الموجودة بالحاسب، ارجع الى "مصادر المعلومات".

اذا آنت تشك في وجود مشكلة بالبرامج، ارجع الى الوثائق، بما في ذلك ملفات README والمساعدة المباشرة، التي تأتي مع نظام التشغيل أو برنامج التطبيق. يتم، مع غالبية الحاسبات الآلية، ارفاق مجموعة من البرامج التشخيصية التي يمكنك استخدامها لمساعدتك في تحديد مشاآل الجهاز. للاطلاع على التعليمات الخاصة باستخدام البرامج التشخيصية، ارجع الى "البرامج التشخيصية".

تحتفظ شركة Lenovo بصفحات على شبكة ويب العالمية حيث يمكنك الحصول على أحدث المعلومات الفنية وتحميل وحدات تشغيل الأجهزة والتحديثات. لاستخدام هذه الصفحات، اذهب الى الموقع /http://www.lenovo.com/support ثم اتبع التعليمات.

#### **طلب خدمة**

خلال فترة الضمان يمكنك الحصول على مساعدة ومعلومات عن طريق الهاتف من خلال مركز دعم العملاء.

هذه الخدمات التالية خلال فترة الضمان:

- **تحديد المشكلة** الأفراد العاملون المدربون متوافرون لمساعدتك في تحديد مشكلة بالأجهزة وتقرير التصرف اللازم لحل المشكلة.
- **اصلاح الجهاز** اذا آان السبب في هذه المشكلة هو الجهاز الذي لا يزال موجودا في فترة الضمان، يكون عندئذ فنيي الخدمة المدربين متاحين بحيث يمكنهم توفير مستوى الخدمة الذي يمكن تطبيقه.
- **ادارة التغييرات الهندسية** قد يتطلب اجراء بعض التغييرات بعد أن يتم شراء المنتج. ستقوم شرآة Lenovo أو الموزع المعتمد، باتاحة (ECs (Changes Engineering المحددة والتي يمكن تطبيقها على الجهاز الخاص بك.

هذه البنود لا يشملها الضمان.

- استبدال أو استخدام الأجزاء التي لم يتم تصنيعها من أجل أو من قبل شرآة Lenovo أو أجزاء Lenovo التي لا يسري عليها الضمان
	- تمييز مصادر مشكلات البرامج
	- توصيف BIOS آجزء من ترآيب أو تعديل
	- اجراء عمليات تغيير أو تعديل أو تطوير وحدات تشغيل الأجهزة
		- ترآيب وصيانة نظم تشغيل شبكات الاتصالات (NOS (
			- ترآيب وصيانة برامج التطبيقات

ارجع الى معلومات السلامة والضمان المضمنة مع الحاسب الخاص بك للاطلاع على شرح لشروط الضمان. يجب الاحتفاظ باثبات الشراء للحصول على خدمة الضمان.

للاطلاع على كشف بأرقام هواتف الخدمة والدعم للبلد أو المنطقة، اذهب الى /http://www.lenovo.com/support واضغط **List Phone Support** أو ارجع الى معلومات السلامة والضمان المتضمنة مع الحاسب.

**ملاحظة:** تكون أرقام الهواتف عرضة للتغيير بدون انذار. اذا لم يكن الرقم الخاص ببلدك أو المنطقة واردا في الكشف، عليك بالاتصال بموزع مبيعات Lenovo أو ممثل تسويق Lenovo.

قم، اذا أمكن، بالتواجد بالقرب من الحاسب الآلي أثناء طلب الخدمة. يجب اتاحة المعلومات التالية:

- نوع الآلة والطراز
- الأرقام المسلسلة للأجهزة الخاصة بك
	- وصف للمشكلة
	- نص أي رسائل خطأ
- معلومات توصيف الأجهزة والبرامج

#### **استخدام خدمات أخرى**

اذا آنت تسافر بالحاسب الخاص بك أو تقوم باستخدامه في بلد يتم فيه بيع نفس نوع آلة Desktop أو Notebook، قد يكون الحاسب الخاص بك مؤهلا للحصول على خدمة الضمان الدولية، التي تتيح لك امكانية الحصول على خدمات الضمان خلال فترة الضمان. سوف يتم أداء الخدمة من قبل مقدمي الخدمات المعتمدين لأداء خدمة الضمان.

تختلف أساليب واجراءات الخدمة باختلاف الدول، وبعض الخدمات قد لا تكون متاحة في آل الدول. يتم تقديم خدمة الضمان الدولية من خلال أسلوب الخدمة (مثل تجميع الآلات لارسالها للاصلاح، أو حمل الآلة لمكان أداء الخدمة، أو في الموقع) المقدم في الدولة التي يتم بها تقديم الخدمة. مراآز الخدمة في دول معينة قد لا تكون قادرة على تقديم الخدمة لكل الطرازات من نوع آلة بعينه. في بعض الدول، قد تنطبق الرسوم والقيود في وقت تقديم الخدمة.

لمعرفة ما اذا كان الحاسب الآلي الخاص بك يخضع لخدمات الضمان الدولية أم لا ولمشاهدة كشف بالدول التي يتم توفير تلك الخدمات فيها، اذهب الى الموقع /support/com.lenovo.www://http، ثم حدد الاختيار **Warranty** واتبع التعليمات التي ستظهر على الشاشة.

للمساعدة الفنية فيما يخص التركيب، أو الأسئلة التي تخص حزمات الخدمة لمنتج Microsoft Windows سابق الترآيب، ارجع الى موقع خدمات دعم منتجات Microsoft على شبكة الانترنت على العنوان التالي /directory/com.microsoft.support://http، أو يمكنك الاتصال بمرآز دعم العملاء. قد يتم تطبيق بعض الرسوم.

#### **شراء مزيد من الخدمات**

خلال وبعد فترة الضمان، يمكنك شراء خدمات اضافية، مثل دعم الأجهزة وأنظمة التشغيل والبرامج التطبيقية؛ توصيف واعداد شبكة الاتصالات؛ خدمات اصلاح الأجهزة أو تطوير ها؛ وعمليات التركيب المعدلة وفقا لمتطلبات المستخدم. قد يختلف نطاق توافر الخدمة واسم الخدمة باختلاف الدول أو الأقاليم. لمزيد من المعلومات حول هذه الخدمات، اذهب الى موقع شركة Lenovo على شبكة الانترنت على العنوان التالي http://www.lenovo.com.

# **الملحق أ. أوامر المودم اليدوية**

يعرض الجزء التالي الأوامر الخاصة ببرمجة المودم الخاص بك يدويا.

يتم قبول الأوامر بواسطة المودم أثناء تواجده في نمط Mode Command. يكون المودم الخاص بك في نمط Mode Command حتى تقوم بالاتصال بأحد الأرقام وبدء الاتصال. يمكن ارسال الأوامر الى المودم الخاص بك من حاسب شخصي يقوم بتشغيل برامج الاتصال أو أية أجهزة طرفية أخرى.

آل الأوامر التي يتم ارسالها الى المودم يجب أن تبدأ بالأمر **AT** وتنتهي بالأمر **ENTER**. يمكن ادخال آل الأوامر بحروف علوية أو سفلية وليس الاثنين معا. لتسهيل قراءة سطر الأمر، يمكن ادراج مسافات بين الأوامر. اذا قمت بحذف معامل من أحد الأوامر التي تتطلب وجود معامل، يكون ذلك مثل تحديد معامل بالقيمة .**0**

مثال:

#### **ATH [ENTER]**

# **أوامر AT الأساسية**

في الكشوف التالية، يتم طباعة آل المحددات المفترضة بنمط **عريض**.

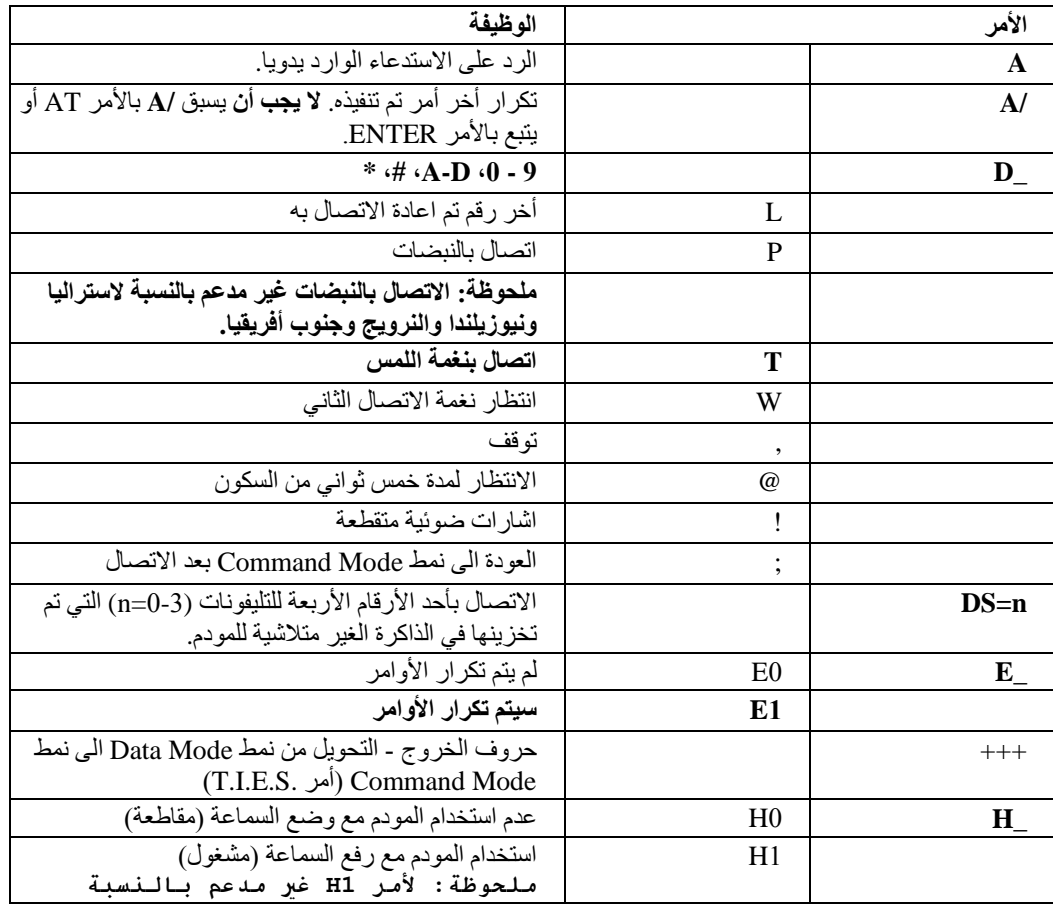

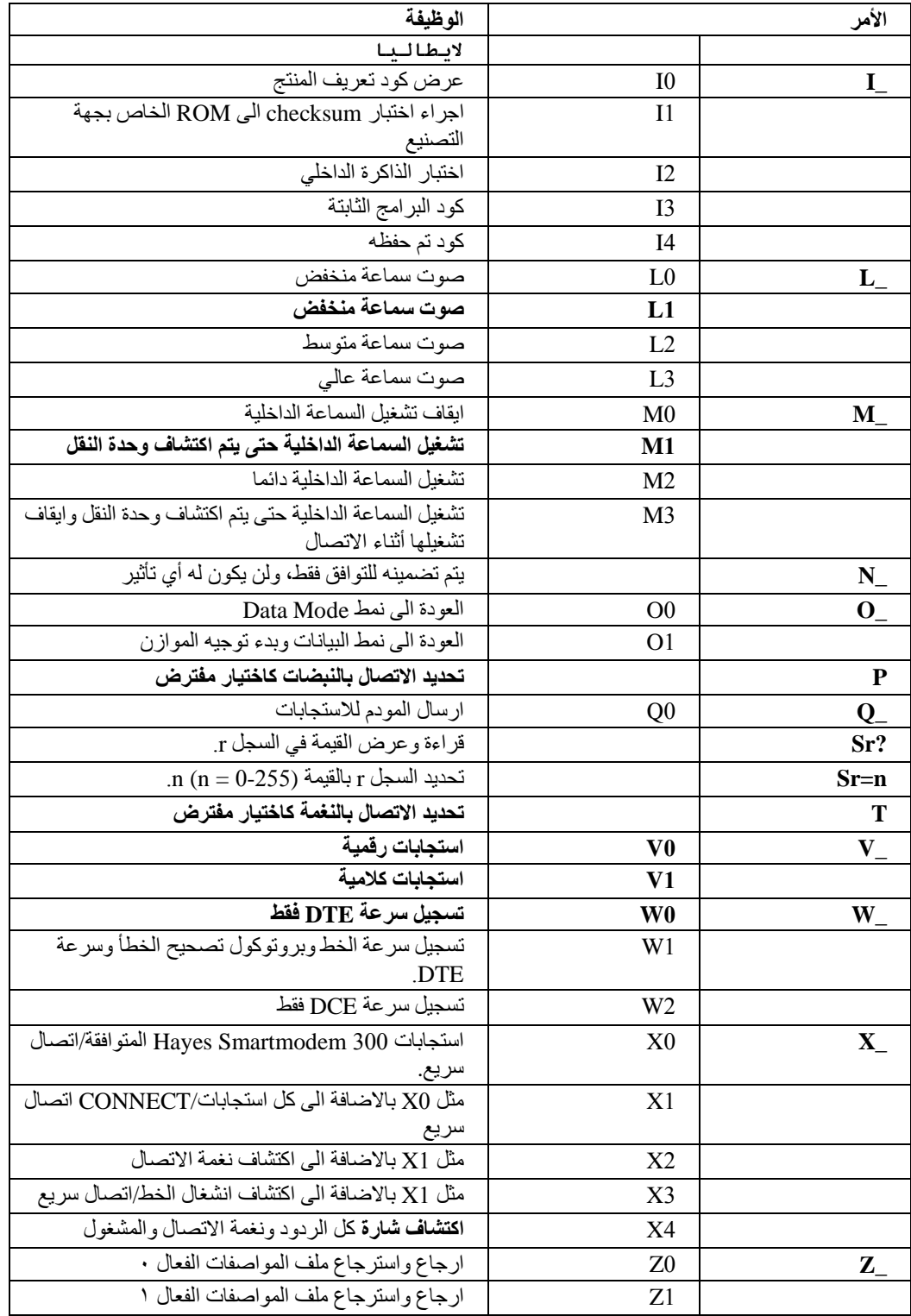

# **أوامر AT الممتدة**

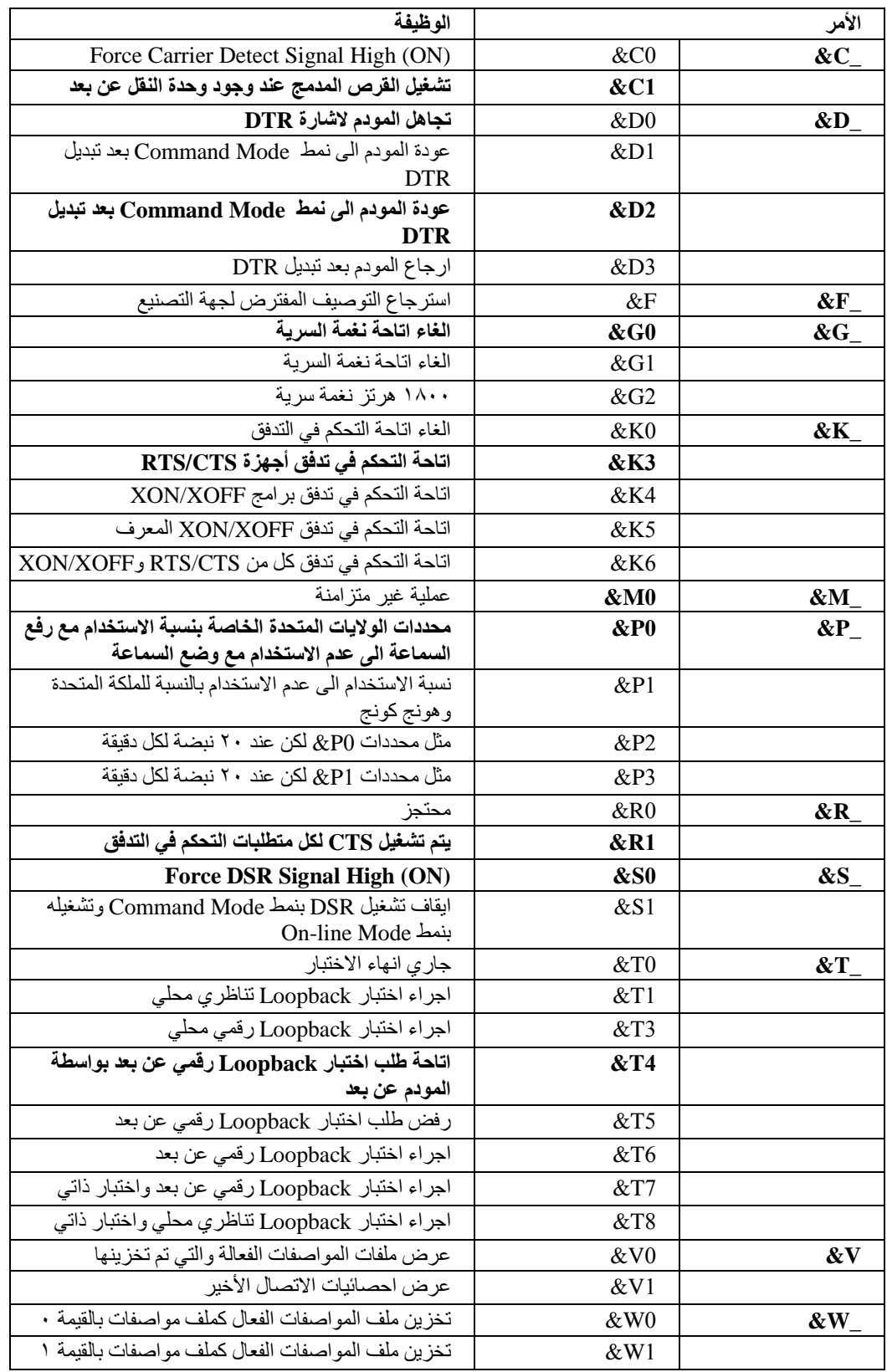

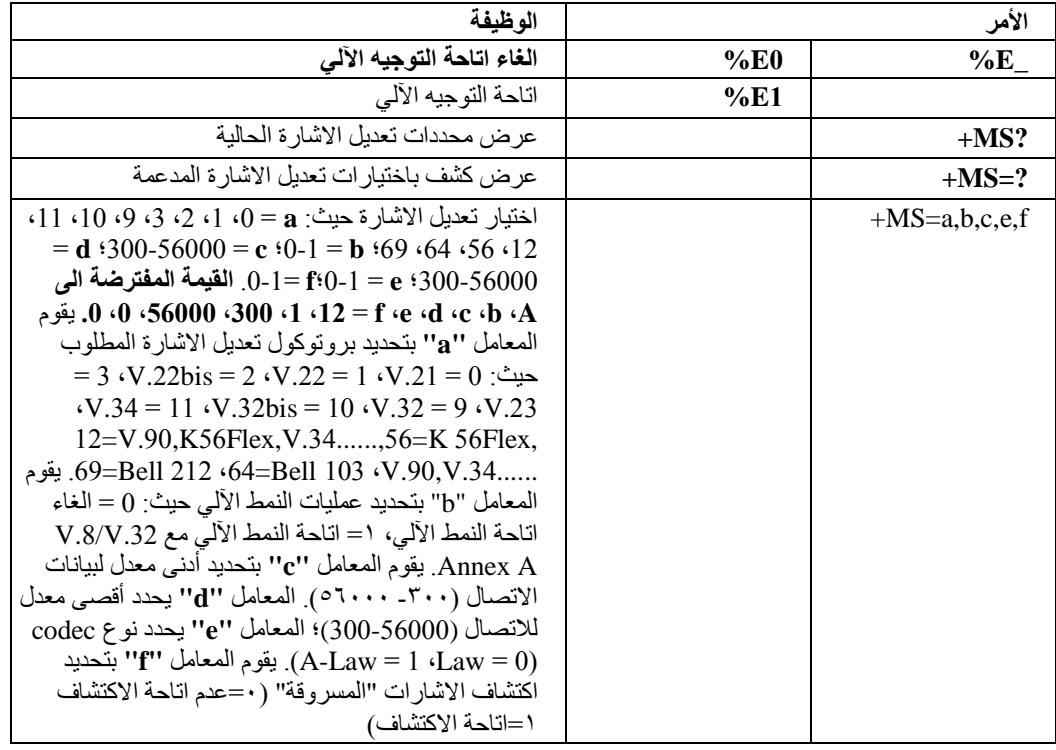

# **MNP/V.42/V.42bis/V.44أوامر**

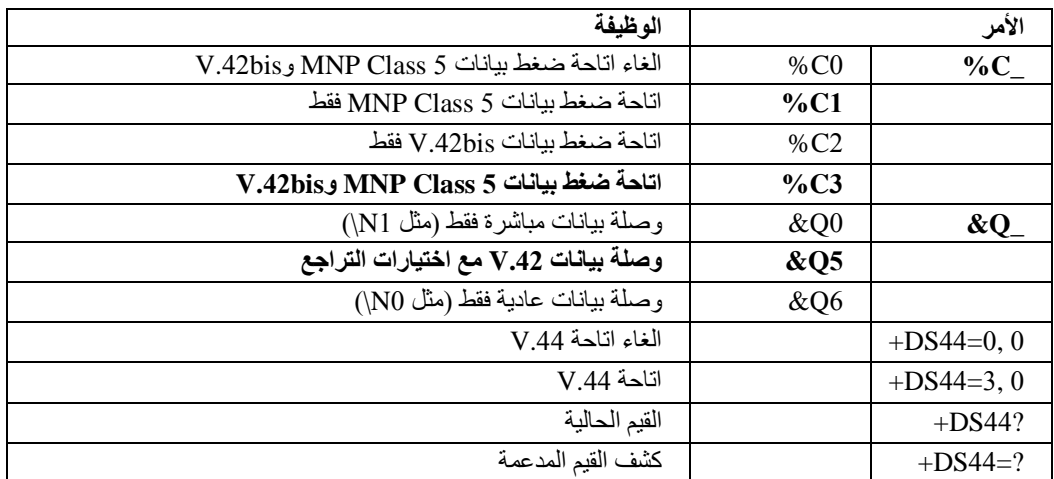

# **Fax Class 1أوامر**

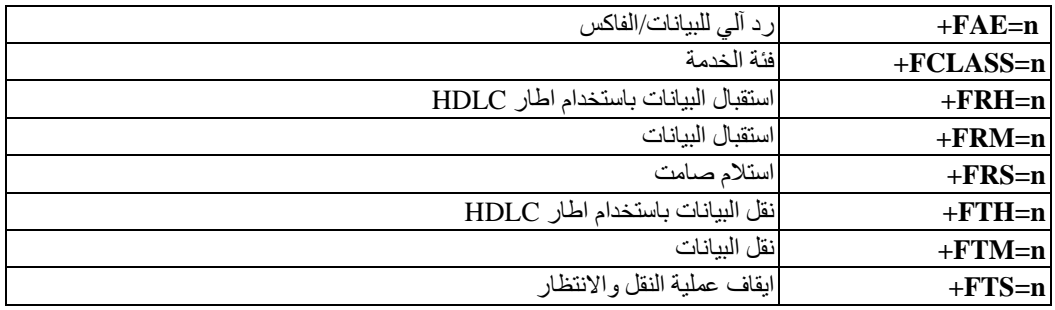

# **Fax Class 2أوامر**

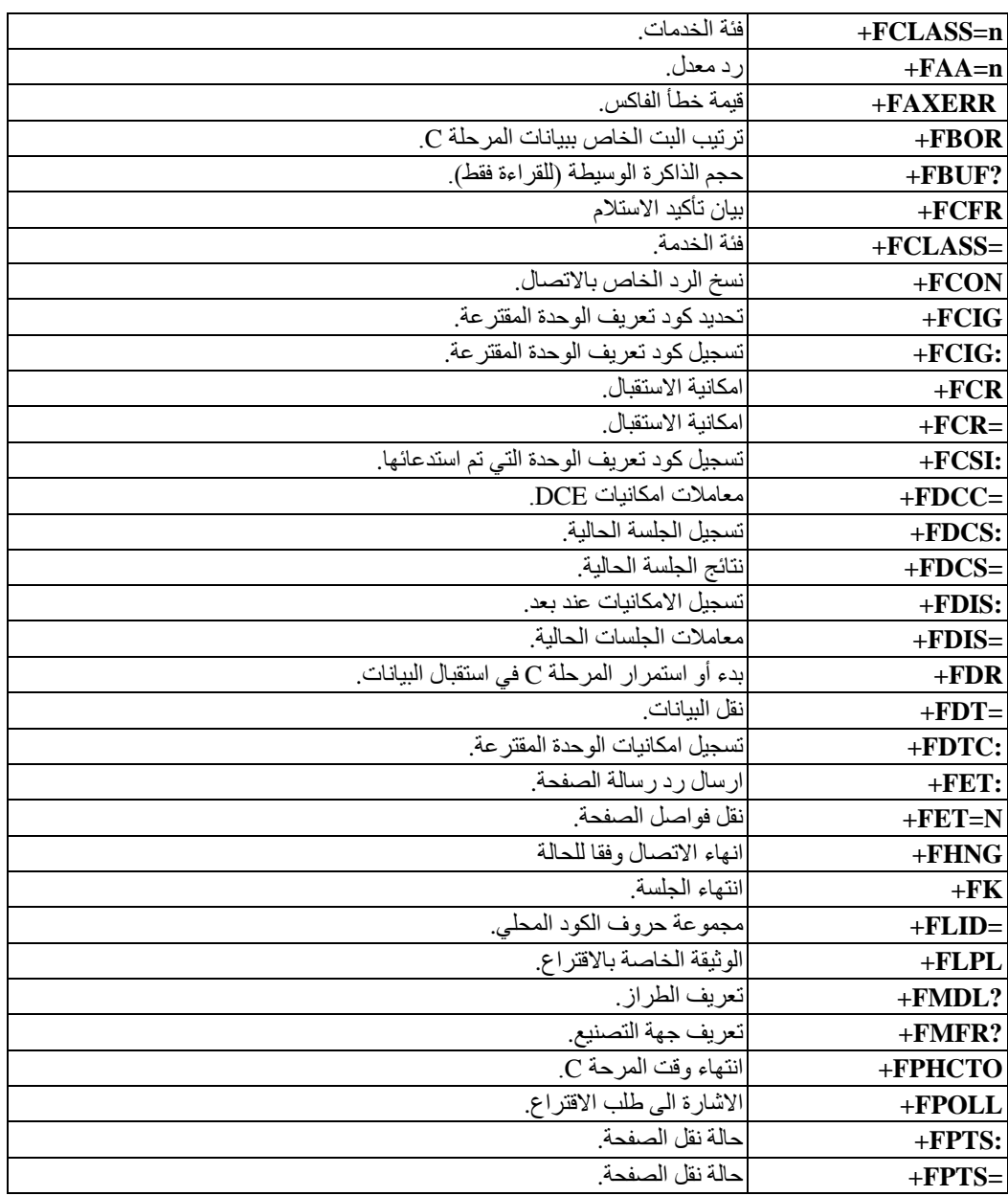

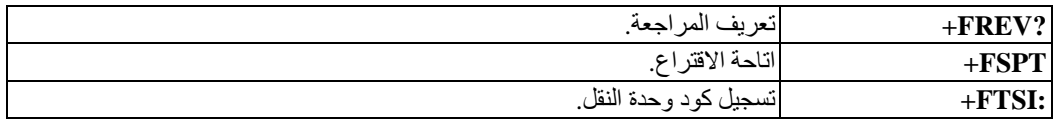

# **أوامر الصوت**

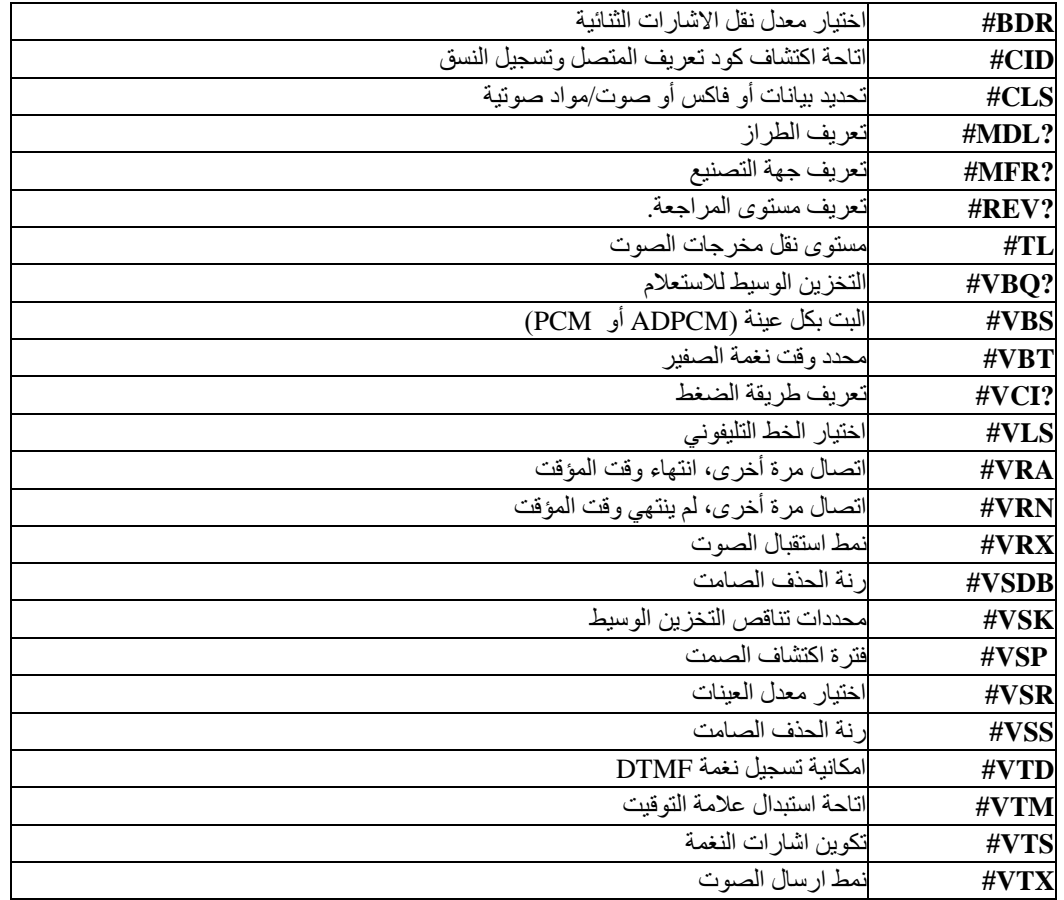

#### **ملحوظة للمستخدمين في سويسرا:**

اذا لم يتم ايقاف تشغيل Taxsignal لخط تليفون Swisscom الخاص بك، قد يحدث عطل في المودم. يمكن أن يتم تصحيح العطل باستخدام مرشح بالمحددات التالية:

> Telekom PTT SCR-BE Taximpulssperrfilter-12kHz PTT Art. 444.112.7 Bakom 93.0291.Z.N

# **الملحق ب. ملاحظات**

قد لا يتيح Lenovo المنتجات والخدمات والخواص المذآورة في هذه الوثيقة في آل البلاد. ارجع الى ممثل Lenovo المحلي، للحصول على معلومات عن المنتجات والخدمات المتاحة حاليا في هذه المنطقة. آما أن أي اشارة الى منتجات أو برامج أو خدمات Lenovo لا يعني أنه لابد من استخدام منتجات أو برامج أو خدمات Lenovo فقط. يمكن استخدام أي منتج أو برنامج أو خدمة معادلة وظيفيا بشرط أن لا تتعارض مع أي حق من حقوق الملكية الفكرية الخاصة بشركة Lenovo. من ناحية أخرى، يكون المستخدم مسئولا عن تقييم والتحقق من عمليات تشغيل أي منتج أو برنامج أو خدمة أخرى.

قد يكون لدى شركة Lenovo براءات اختراع لتطبيقات مسجلة أو لم يتم تسجيلها بعد تغطي الموضوع الخاص بهذه الوثيقة. لا يمنحك اقتناء هذه الوثيقة أي ترخيص لتلك التطبيقات. يمكنك ارسال الاستفسارات المتعلقة بالتراخيص، آتابة، الى:

> *Lenovo (United States), Inc. 1009 Think Place - Building One Morrisville, NC 27560 U.S.A. Attention: Lenovo Director of Licensing*

تقوم LENOVO بتقديم هذه الوثيقة "آما هي" بدون أي ضمانات من أي نوع، صريحة أو ضمنية، متضمنة ولكن غير قاصرة على، الضمانات الموضحة الخاصة بعدم الانتهاك أو القابلية للشراء أو الملائمة لغرض معين. بعض السلطات القضائية لا تسمح بتجاهل الضمانات الصريحة أو الضمنية في بعض المعاملات، لذلك، فان هذا البيان قد لا ينطبق عليك.

من الممكن أن تتضمن هذه المعلومات بعض المعلومات غير الدقيقة فنيا أو قد تتضمن أخطاء مطبعية. يتم اجراء تغييرات دوريا على المعلومات المتضمنة هنا، وستظهر هذه التغييرات في الطبعات الجديدة من هذا الكتاب. قد تقوم شرآة Lenovo بادخال تحسينات و/أو تغييرات في المنتج (المنتجات) و/أو البرنامج (البرامج) الوارد وصفها في هذا الاصدار في أي وقت بدون أي اخطار.

المنتجات الموضحة في هذه الوثيقة لا يقصد استخدامها في تطبيقات الاعداد أو تطبيقات الدعم الأخرى حيث يمكن أن ينتج عن قصور الأداء تعرض الأشخاص للاصابة أو موت. المعلومات المتضمنة في هذه الوثيقة لا تؤثر أو تغيير من محددات منتج Lenovo أو الضمانات الخاصة به. لا يوجد أي شيء في هذه الوثيقة يمكن استخدامه ليكون ترخيص صريح أو ضمني أو آأمان من أي ضرر في ظل حقوق الملكية الفكرية لـ Lenovo أو طرف ثالث. آل المعلومات المتضمنة في هذه الوثيقة تم الحصول عليها في بيئات تشغيل معينة ويتم عرضها كتوضيح. النتيجة التي يتم الحصول يمكن أن تختلف في بيئات تشغيل مختلفة.

قد تستخدم شرآة Lenovo أو تقوم بتوزيع أي معلومات يقوم المستخدم باتاحتها بأي طريقة تراها مناسبة بدون الالتزام بأي تعهد للمستخدم.

تعتبر أي اشارة في هذا الكتاب لمواقع خلاف مواقع شرآة Lenovo للعلم فقط؛ ولا تشير بأي حال من الأحوال لدعم هذه المواقع. لا تعتبر المواد التي توجد في هذه المواقع جزء من المواد الخاصة بمنتج Lenovo هذا، ويتم استخدام هذه المواقع على مسئوليتك الخاصة.

يتم تحديد أي بيانات تتعلق بمستوى الأداء توجد هنا من خلال بيئة تم التحكم فيها. لذلك، قد تختلف النتائج التي يتم الحصول عليها في بيئات التشغيل الأخرى. قد يكون قد تم عمل بعض القياسات على أنظمة لها مستوى متطور ولا يوجد ما يضمن بأن هذه القياسات ستكون هي نفسها على آل الأنظمة المتاحة. بالاضافة لذلك، قد يتم تقدير بعض القياسات من خلال الاستنتاجات. قد تختلف النتائج الفعلية. يجب على مستخدمي هذه الوثيقة التأآد من البيانات المناسبة لبيئة التشغيل الخاصة بهم.

## **الملاحظات الخاصة بمخرجات التليفزيون**

تنطبق الملاحظات التالية على خاصية مخرج التليفزيون (Television-Output Feature) التي تم تركيبها بجهة التصنيع.

يقوم هذا المنتج بدمج تقنية حماية حقوق النشر التي تم حمايتها بواسطة المطالبات القضائية لبعض براءات اختراع الولايات المتحدة وحقوق الملكية الفكرية الأخرى المملوكة بواسطة شركة Macrovision Corporation ومالكي الحقوق الأخرى. يجب أن يتم الترخيص باستخدام تقنية حماية حقوق الطبع هذه من قبل شركة Macrovision Corporation، ويكون لغرض المشاهدة في المنزل وغيرها من استخدامات المشاهدة المحدودة فقط ما لم تصرح شرآة Macrovision Corporation بخلاف ذلك. غير مسموح بفك التجميع أو عكس الترآيب.

## **العلامات التجارية**

تعد المصطلحات التالية عبارة عن علامات تجارية لشركة Lenovo في الولايات المتحدة أو البلاد الأخرى أو كلاهما:

Lenovo Rescue and Recovery **ThinkCentre** ThinkVantage

تعد المصطلحات التالية عبارة عن علامات تجارية لشركة International Business Machines Corporation في الولايات المتحدة أو البلاد الأخرى أو كلاهما:

> IBM Wake on LAN

تعد Microsoft و Windows Vista علامات تجارية لشركة Microsoft Corporation في الولايات المتحدة أو البلاد الأخرى أو كلاهما.

يعد آل من AMD وLogo Arrow AMD وAthlon AMD وأي مجموعة منهم عبارة عن علامات تجارية الى .Advanced Micro Devices, Inc

تعد Intel وCore وCore وPentium علامات تجارية لشركة Intel Corporation في الولايات المتحدة أو البلاد الأخرى أو كلاهما.

تعد Linux علامة تجارية لشركة Linus Torvalds في الولايات المتحدة أو البلاد الأخرى أو كلاهما.

قد تكون أسماء الشركات والمنتجات والخدمات الأخرى علامات تجارية أو خدمية خاصة بأخرين.

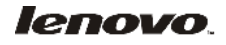

Part Number: 43C3104

Printed in USA

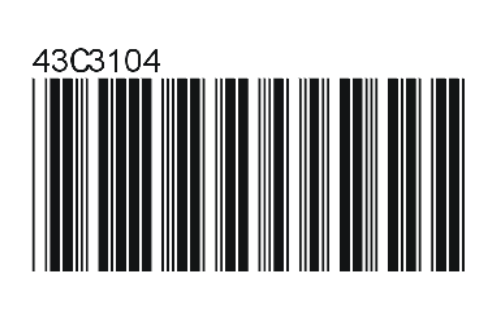